Repayment of Buyers Credit User Guide Oracle Banking Trade Finance Process Management Release 14.7.2.0.0

Part No. F89934-01

November 2023

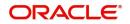

Oracle Banking Trade Finance Process Management - Repayment of Buyers Credit User Guide Oracle Financial Services Software Limited

Oracle Park Off Western Express Highway Goregaon (East) Mumbai, Maharashtra 400 063 India Worldwide Inquiries: Phone: +91 22 6718 3000 Fax: +91 22 6718 3001 www.oracle.com/financialservices/

Copyright © 2018-2022, Oracle and/or its affiliates. All rights reserved.

Oracle and Java are registered trademarks of Oracle and/or its affiliates. Other names may be trademarks of their respective owners.

U.S. GOVERNMENT END USERS: Oracle programs, including any operating system, integrated software, any programs installed on the hardware, and/or documentation, delivered to U.S. Government end users are "commercial computer software" pursuant to the applicable Federal Acquisition Regulation and agency-specific supplemental regulations. As such, use, duplication, disclosure, modification, and adaptation of the programs, including any operating system, integrated software, any programs installed on the hardware, and/or documentation, shall be subject to license terms and license restrictions applicable to the programs. No other rights are granted to the U.S. Government.

This software or hardware is developed for general use in a variety of information management applications. It is not developed or intended for use in any inherently dangerous applications, including applications that may create a risk of personal injury. If you use this software or hardware in dangerous applications, then you shall be responsible to take all appropriate failsafe, backup, redundancy, and other measures to ensure its safe use. Oracle Corporation and its affiliates disclaim any liability for any damages caused by use of this software or hardware in dangerous applications.

This software and related documentation are provided under a license agreement containing restrictions on use and disclosure and are protected by intellectual property laws. Except as expressly permitted in your license agreement or allowed by law, you may not use, copy, reproduce, translate, broadcast, modify, license, transmit, distribute, exhibit, perform, publish or display any part, in any form, or by any means. Reverse engineering, disassembly, or decompilation of this software, unless required by law for interoperability, is prohibited.

The information contained herein is subject to change without notice and is not warranted to be error-free. If you find any errors, please report them to us in writing.

This software or hardware and documentation may provide access to or information on content, products and services from third parties. Oracle Corporation and its affiliates are not responsible for and expressly disclaim all warranties of any kind with respect to third-party content, products, and services. Oracle Corporation and its affiliates will not be responsible for any loss, costs, or damages incurred due to your access to or use of third-party content, products, or services.

# Contents

| Oracle Banking Trade Finance Process Management | 1  |
|-------------------------------------------------|----|
| Overview                                        | 1  |
| Benefits                                        | 1  |
| Key Features                                    | 1  |
| Repayment of Buyers Credit                      | 2  |
| Common Initiation Stage                         | 2  |
| Registration                                    | 3  |
| Application Details                             | 5  |
| Buyers Credit Bill Details                      | 6  |
| Miscellaneous                                   | 8  |
| Liquidation                                     |    |
| Main Details                                    |    |
| Other Details                                   |    |
| Advices                                         |    |
| Additional Details                              |    |
| Settlement Details                              |    |
| Summary                                         |    |
| Exceptions                                      |    |
| Exception - Amount Block                        |    |
| Exception - Know Your Customer (KYC)            |    |
| Exception - Limit Check/Credit                  |    |
| Multi Level Approval                            |    |
| Authorization Re-Key                            |    |
| Handoff                                         |    |
| Reference and Feedback                          |    |
| References                                      | 58 |
| Documentation Accessibility                     |    |
| Feedback and Support                            | 58 |

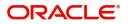

## **Oracle Banking Trade Finance Process Management**

Welcome to the Oracle Banking Trade Finance Process Management (OBTFPM) User Guide. This guide provides an overview on the OBTFPM application and takes you through the various steps involved in creating and processing Trade Finance transactions.

This document will take you through following activities in OBTFPM:

- To create and handle Trade Finance transaction.
- Help users to conveniently create and process Trade Finance transaction

#### Overview

OBTFPM is a Trade Finance middle office platform, which enables bank to streamline the Trade Finance operations. OBTFPM enables the customers to send request for new Trade Finance transaction either by visiting the branch (offline channels) or through SWIFT/Trade Portal/other external systems (online channels).

#### **Benefits**

OBTFPM helps banks to manage Trade Finance operations across the globe in different currencies. OBTFPM allows you to:

- Handle all Trade Finance transactions in a single platform.
- Provides support for limit verification and limit earmarking.
- Provide amount block support for customer account.
- Provides acknowledgement to customers.
- Enables the user to upload related documents during transaction.
- Enables to Integrate with Back End applications for tracking limits, creating limit earmarks, amount blocks, checking KYC, AML and Sanction checks status.
- Create, track and close exceptions for the above checks.
- Enables to use customer specific templates for fast and easy processing of trade transactions that reoccur periodically.

#### **Key Features**

- Stand-alone system that can be paired with any Back End application.
- Minimum changes required to integrate with bank's existing core systems.
- Faster time to market.
- Capable to interface with corporate ERP and SWIFT to Corporate.
- Highly configurable based on bank specific needs.
- Flexibility in modifying processes.

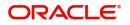

# **Repayment of Buyers Credit**

Bank can arrange for a credit (Buyers Credit) for an Import Bill liquidation, based on the request from the customer through other Lending Banks.

In such cases, system should allow the bank user to liquidate the Import Bill using the Buyers Credit and to settle the Buyers Credit later on debiting the customer account.

This section contains the following topics:

| Common Initiation Stage | Registration |
|-------------------------|--------------|
| Liquidation             | Exceptions   |
| Multi Level Approval    |              |

## **Common Initiation Stage**

The user can initiate the new Repayment of Buyers Credit request from the common Initiate Task screen.

- 1. Using the entitled login credentials, login to the OBTFPM application.
- 2. Click Trade Finance > Initiate Task.

| = ORACLE°                                                                                                    | Initiate Task                              |                                  | ( DEFAULTENTITY) | Oracle Banking Trade Finan 🏚 | ZARTAB02<br>subham@gmail.com |
|----------------------------------------------------------------------------------------------------|--------------------------------------------|----------------------------------|------------------|------------------------------|------------------------------|
| Trade Finance                                                                                                    | Registration                               |                                  |                  |                              |                              |
| Bank Guarantee Advise                                                                                              | Process Name<br>Repayment of Buyers Credit | Branch *                         |                  |                              |                              |
| Bank Guarantee Issuance                                                                                            | Repayment of Buyers Credit 🔹               | PK2-Oracle Banking Trade Finan 🔻 |                  |                              |                              |
| Buyers Credit   Issuance of Letter of Undertaking for Buyers Credit  Repayment of Buyers Credit  Update Details of |                                            |                                  |                  |                              | Proceed Clear                |
| Buyers Credit<br>Common Group Message<br>Enquiry<br>Export - Documentary<br>Collection                             |                                            |                                  |                  |                              |                              |
| Export - Documentary<br>Credit<br>Import - Documentary<br>Collection                                               |                                            |                                  |                  |                              |                              |
| Import - Documentary<br>Credit<br>Initiate Task<br>Maintenance                                                     |                                            |                                  |                  |                              |                              |

Provide the details based on the description in the following table:

| Field        | Description                                   |
|--------------|-----------------------------------------------|
| Process Name | Select the process name to initiate the task. |
| Branch       | Select the branch.                            |

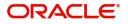

#### **Action Buttons**

Use action buttons based on the description in the following table:

| Field   | Description                                                        |
|---------|--------------------------------------------------------------------|
| Proceed | Task will get initiated to next logical stage.                     |
| Clear   | The user can clear the contents update and can input values again. |

## Registration

The process starts from Registration stage, during Registration stage, user can capture the Bill under Letter of Undertaking for Buyers Credit and upload the related documents. On submit of the request, the customer will be notified with an acknowledgment and the request will be available for an expert to handle the request in the next stage.

1. Using the entitled login credentials for Registration stage, login to the OBTFPM application.

| 🕝 FuTura Bank |
|---------------|
| Sign In       |
| User Name *   |
| SRIDHAR       |
| Password *    |
|               |
|               |
| Sign In       |
| Cancel        |

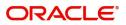

|            | 2 | Draft Confirmation P  | ending           | ×   | Hand-off Failure |              | o ×           | Priority Details |                 | Ø ×          |
|------------|---|-----------------------|------------------|-----|------------------|--------------|---------------|------------------|-----------------|--------------|
| ushboard   |   |                       |                  | -   |                  |              |               |                  |                 |              |
| intenance  |   | Customer Name         | Application Date | ٩   | Branch           | Process Name | Stage Name    | Branch           | Process Name    | Stage Name   |
| ks         | • | EMR & CO              | 25-06-2018       | G   | Bank Futura      | NA           | Retry HandOf  | Bank Futura      | NA              | Amount Blo   |
| de Finance | • | NA                    | 25-06-2018       | G   |                  |              |               | Bank Futura      | NA              | Amount Blo   |
|            |   | NA.                   | 21-06-2018       | G   |                  |              |               |                  |                 |              |
|            |   |                       |                  |     |                  |              |               | 004              | NA              | Loan Applic  |
|            |   |                       | -                |     |                  | -            |               |                  | -               |              |
|            |   | High Value Transactio | ons              | ×   | SLA Breach Deta  | ails         | o ×           | Priority Summa   | ry Cucumber Te  | . ♦ ×        |
|            |   | 140K                  |                  |     | Customer Name    | SLA Breaches | d(mins) Prior | Branch P         | rocess Name     | Stage Name   |
|            |   | 100К                  |                  |     | NA               | 23474 H      | KEERTIV01     |                  |                 |              |
|            |   | 60K                   |                  | G8P | HSBC BANK        | 26667 M      | SHUBHAM       | 203 C            | ucumber Testing | test descrip |
|            |   | 20К                   | ICCCO.           |     | WALL MART        | 23495        | SHUBHAM       |                  |                 |              |
|            |   | -20K                  | 6 8 10 12        |     | EMR & CO         | 26780 M      | GOPINATH01    |                  |                 |              |
|            |   |                       | _                |     |                  |              | GOVINGATION   |                  | _               |              |
|            |   |                       |                  |     |                  |              |               |                  |                 |              |

#### 2. On login, user must be able to view the dashboard screen with widgets as mapped to the user.

3. Click Trade Finance> Buyers Credit> Repayment of Buyers Credit.

| GIULEEE                                                   | Dashboard                                            |                         |                            | ( DEFAULTENTITY)          | Oracle Bar<br>May 5, 202 | king Trade Finan 🌲 | ZARTAB02<br>subham@gmail.com |
|-----------------------------------------------------------|------------------------------------------------------|-------------------------|----------------------------|---------------------------|--------------------------|--------------------|------------------------------|
| Menu Item Search                                          | Priority Summary Please select pro                   | % Oversight Corrections | Model Inference Time       | High Priority Tasks       |                          | T ×                | +                            |
| Dashboard                                                 | Branch Process Name Stage Name No of High Priority I | Data Filtered on " All  | Data Filtered on " All     | Process Reference Number  | Branch                   | Process Name       |                              |
| Machine Learning                                          | No data to display.                                  |                         |                            | PK2GADC000012104          | PK2                      | Guarantee SBLC Ad- |                              |
| Rule 🕨                                                    | Page 1 (0 of 0 items) K < 1 > >                      | No data to displa       | No data to disp            | PK2GADC000012077          | PK2                      | Guarantee SBLC Ad  |                              |
| Security Management                                       |                                                      | Model Tag Performance   | T ×                        | Page 1 of 7 (1-2 of 13 in | tems) K                  | K <>               |                              |
| Task Management                                           |                                                      | No data to display      | action Bucke               | . <b>T</b>                |                          |                    |                              |
| Tasks 🕨                                                   |                                                      |                         |                            | 0 0                       |                          |                    |                              |
| Trade Finance 🔹                                           |                                                      |                         |                            | Filtered                  |                          |                    |                              |
| Administration                                            | Pending Exception Approval (0)                       |                         | Draft Confirmation Pending | <b>T</b> ×                |                          |                    |                              |
| Bank Guarantee Advise 🕨                                   |                                                      |                         | Process Reference Number   | Customer Id Applicat      |                          |                    |                              |
| Bank Guarantee                                            | i i                                                  |                         | No data to display.        |                           |                          |                    |                              |
| Buyers Credit 🔹 🔻                                         | 1 1                                                  |                         |                            |                           |                          |                    |                              |
| Issuance of Letter of<br>Undertaking for Buyers<br>Credit | Hand-off Failure                                     |                         | Page 1 (0 of 0 items) K    | < 1 > Я                   |                          |                    |                              |
| Repayment of Buyers<br>Credit                             | Process Reference Number Branch Process Name         |                         | 0 0                        |                           |                          |                    |                              |
| Update Details of<br>Buyers Credit                        | PK2IDCB000013664 PK2 Import Documentar               |                         | Filtereidnfiltered         |                           |                          |                    |                              |
| Common Group Message                                      | PK2ILCI000013641 PK2 Import LC Internal A            |                         |                            |                           |                          |                    |                              |

The Registration stage has two sections Application Details and Buyers Credit Bill Details. Let's look at the details of Registration screens below:

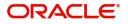

## **Application Details**

| Repayment of Buyers Credit                       |                          | Documents                        | Remarks Customer Instruction Common Group Messages |
|--------------------------------------------------|--------------------------|----------------------------------|----------------------------------------------------|
| Application Details                              |                          |                                  |                                                    |
| uyers Credit Reference Number * PK21BYC211253501 | Applicant *              | Branch                           | Priority                                           |
| PK21BYC211253501 Q                               | 001044 Q GOODCARE P 1    | PK2-Oracle Banking Trade Finan 🔻 | Medium v                                           |
| uyers Credit Amount *                            | Submission Mode          | Branch Date *                    | Process Reference Number                           |
| GBP 🔻 £1,000.00                                  | Desk 🔻                   | May 5, 2021                      | PK2BYCR000013654                                   |
| Buyers Credit Details                            |                          |                                  |                                                    |
| roduct Code *                                    | Product Description      | Contract Reference Number        | Amount In Local Currency                           |
| 1BYC Q                                           | Buyers Credit            | PK21BYC211253501                 | GBP 🔻 £1,000.00                                    |
| ending Bank *                                    | Liquidation Amount *     | Limit verification required      | Quote Reference Number                             |
| 001041 WELLS FARGO L. 🕕                          | USD 🔻 \$1,000.00         |                                  | 11                                                 |
| uote Date                                        | Value Date for Disbursal | Buyers Credit Tenor              | Buyers Credit Due Date                             |
| May 5, 2021                                      | May 5, 2021              | Days v 22                        | May 5, 2021                                        |
| ntrest Code                                      | Interest Spread          | Interest Rate                    | Interest Amount                                    |
| STANDARD Q                                       | 2                        |                                  | 100                                                |
| nport Bill Reference Number *                    | Exporter Details         | Goods Description                |                                                    |
|                                                  | 001043                   | goods                            |                                                    |

## Provide the Application Details based on the description in the following table.

| Toride the Application Detai      | is based on the description in the following table.                                                                                                    |                       |
|-----------------------------------|----------------------------------------------------------------------------------------------------|-----------------------|
| Field                             | Description                                                                                                    | Sample Values         |
| Buyers Credit Reference<br>Number | Specify the buyers credit reference number.<br>Alternatively click 'Search' to search and select<br>the active Repayment of Buyers Credit for Buyers<br>Credit Reference Number from the lookup. | Toggle off            |
| Applicant                         | Read only field.                                                                                                    |                       |
|                                   | Applicant details is auto-populated.                                                                                                    |                       |
| Branch                            | Read only field.                                                                                                    | 203-Bank              |
|                                   | Branch details is auto-populated.                                                                                                    | Futura -Branch<br>FZ1 |
| Priority                          | Priority is defaulted from the application.                                                                                                    | High                  |
|                                   | The user can modify the priority if required.                                                                                                    |                       |
| Buyers Credit Amount              | Select the Buyers Credit Currency and specify the amount requested.                                                                                                    |                       |
| Submission Mode                   | Submission mode is auto-populated. By default<br>the submission mode will have the value as<br>'Desk'. The values are:                                                                           | Desk                  |
|                                   | Desk- Request received through Desk                                                                                                    |                       |
|                                   | Fax- Request received through Fax                                                                                                    |                       |
|                                   | Email- Request received through Email                                                                                                    |                       |
|                                   | Courier- Request received through Courier                                                                                                    |                       |
|                                   | The user can modify the submission mode if required.                                                                                                    |                       |
| Branch Date                       | By default, the application will display branch's current date.                                                                                                    | 04/13/2018            |

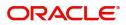

| Field                       | Description                                                                                                    | Sample Values          |
|-----------------------------|----------------------------------------------------------------------------------------------------|------------------------|
| Process Reference<br>Number | Unique sequence number for the transaction.<br>Process Reference Number is auto generated by<br>the system based on process name and branch<br>code. | 203ILCISS0000<br>00500 |

### **Buyers Credit Bill Details**

Registration user can provide LC details in this section. Alternately, LC details can be provided by Data Enrichment user.

| Buyers Credit Detai         | IIS       |                          |                             |                          |
|-----------------------------|-----------|--------------------------|-----------------------------|--------------------------|
| Product Code *              |           | Product Description      | Contract Reference Number   | Amount In Local Currency |
| 1BYC                        | Q         | Buyers Credit            | PK21BYC211253501            | GBP 🔻 £1,000.00          |
| Lending Bank *              |           | Liquidation Amount *     | Limit verification required | Quote Reference Number   |
| 001041 WELLS FAI            | rgo l 🚺   | USD 🔻 \$1,000.00         |                             | 11                       |
| Quote Date                  |           | Value Date for Disbursal | Buyers Credit Tenor         | Buyers Credit Due Date   |
| May 5, 2021                 | <b>**</b> | May 5, 2021              | Days v 22                   | May 5, 2021              |
| Intrest Code                |           | Interest Spread          | Interest Rate               | Interest Amount          |
| STANDARD                    | Q         | 2                        |                             | 100                      |
| Import Bill Reference Numbe | r *       | Exporter Details         | Goods Description           |                          |
| PK2ICUD211250502            | Q         | 001043                   | goods                       |                          |
|                             |           |                          |                             |                          |
|                             |           |                          |                             |                          |
|                             |           |                          |                             |                          |

Hold Cancel Save & Close Submit

| Field                       | Description                                                                                                    | Sample Values                        |
|-----------------------------|----------------------------------------------------------------------------------------------------|--------------------------------------|
| Product Code                | Product code is auto-populated.                                                                                        | ILUN                                 |
| Product Description         | Product Description is auto-populated by the application based on the Product Code.                                    | Import LC<br>Usance Non<br>Revolving |
| Contract Reference          | Read only field.                                                                                                    |                                      |
| Number                      | Contract Reference Number will be auto populated by the system based on selection of <b>Product Code</b> .             |                                      |
| Amount In Local Currency    | Read only field.                                                                                                    |                                      |
|                             | System fetches the local currency equivalent value for the LC amount from back office (with decimal places).           |                                      |
| Lending Bank                | Read only field.                                                                                                    | 001342 -HSBC                         |
|                             | This field displays the lending bank details.                                                                          | Bank                                 |
| Liquidation Amount          | Select the currency and enter the liquidation<br>amount in this field and it cannot be lesser than<br>the Bill Amount. |                                      |
| Limit verification required | Read only field.                                                                                                    |                                      |
|                             | This field displays whether limit check during the process flow of this request is required or not.                    |                                      |

Provide the LC Details based on the description in the following table:

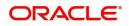

| Field                    | Description                                                                                                    | Sample Values             |
|--------------------------|----------------------------------------------------------------------------------------------------|---------------------------|
| Quote Reference Number   | Read only field.                                                                                                    | Irrevocable               |
|                          | This field displays the Quote Reference Number,<br>mentioned in the Buyers Credit Quotation<br>received from the Lending Bank.                        |                           |
| Quote Date               | Read only field.                                                                                                    | 04/13/18                  |
|                          | This field displays the Quote Date.                                                                                                    |                           |
| Value Date for Disbursal | Read only field.                                                                                                    |                           |
|                          | This field displays the buyers credit disbursal date.                                                                                                 |                           |
| Buyers Credit Tenor      | This field displays the buyers credit tenor.                                                                                                    |                           |
|                          | The user can change the value for tenor of the bill (days, month and year).                                                                           |                           |
| Buyers Credit Due Date   | Read only field.                                                                                                    | UCP Latest                |
|                          | This field displays the buyers credit due date.                                                                                                    | Version.                  |
| Interest Code            | Read only field.                                                                                                    | 09/30/18                  |
|                          | This field displays the interest rate code.                                                                                                    |                           |
| Interest Spread          | Read only field.                                                                                                    | London                    |
|                          | This field displays the interest rate spread,<br>mentioned in the Buyers Credit Quotation<br>received from the Lending Bank.                          |                           |
|                          | The user can change the value.                                                                                                    |                           |
| Interest Rate            | Specify the interest rate, mentioned in the Buyers<br>Credit Quotation received from the Lending Bank.<br>It should be a positive numeric value.      | 001343 Bank of<br>America |
| Interest Amount          | Specify the interest amount, mentioned in the<br>Buyers Credit Quotation received from the<br>Lending Bank. It should be a positive numeric<br>value. | 001344 EMR &<br>CO        |
| Import Bill Reference    | Read only field.                                                                                                    | 001346 Marks              |
| Number                   | This field displays the Import Bill Reference Number.                                                                                                 | and Spencer               |
| Exporter Details         | Read only field.                                                                                                    | 8/2                       |
|                          | This filed displays the exporter details.                                                                                                    |                           |
| Goods Description        | Read only field.                                                                                                    |                           |
|                          | This field displays the details of the Goods as mentioned in the underlying Import Bill.                                                              |                           |

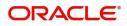

## Miscellaneous

| Repayment of Buyers Credit      |                          | Documents                        | Remarks Customer Instruction Common Group Messages |
|---------------------------------|--------------------------|----------------------------------|----------------------------------------------------|
| Application Details             |                          |                                  |                                                    |
| uyers Credit Reference Number * | Applicant *              | Branch                           | Priority                                           |
| PK21BYC211253501 Q              | 001044 Q GOODCARE P 🚺    | PK2-Oracle Banking Trade Finan 💌 | Medium 🔻                                           |
| uyers Credit Amount *           | Submission Mode          | Branch Date *                    | Process Reference Number                           |
| GBP 🔻 £1,000.00                 | Desk 💌                   | May 5, 2021                      | PK2BYCR000013654                                   |
| Buyers Credit Details           |                          |                                  |                                                    |
| roduct Code *                   | Product Description      | Contract Reference Number        | Amount In Local Currency                           |
| 1BYC Q                          | Buyers Credit            | PK21BYC211253501                 | GBP 🔻 £1,000.00                                    |
| ending Bank *                   | Liquidation Amount *     | Limit verification required      | Quote Reference Number                             |
| 001041 WELLS FARGO L. 🕕         | USD 🔻 \$1,000.00         |                                  | 11                                                 |
| luote Date                      | Value Date for Disbursal | Buyers Credit Tenor              | Buyers Credit Due Date                             |
| May 5, 2021                     | May 5, 2021              | Days 🔻 22                        | May 5, 2021                                        |
| ntrest Code                     | Interest Spread          | Interest Rate                    | Interest Amount                                    |
| STANDARD Q                      | 2                        |                                  | 100                                                |
| nport Bill Reference Number *   | Exporter Details         | Goods Description                |                                                    |
| PK2ICUD211250502                | 001043                   | goods                            |                                                    |
|                                 |                          |                                  |                                                    |
|                                 |                          |                                  |                                                    |
|                                 |                          |                                  |                                                    |

#### Provide the Miscellaneous Details based on the description in the following table:

| Field                 | Description                                                                                                    | Sample Values |
|-----------------------|----------------------------------------------------------------------------------------------------|---------------|
| Documents             | Upload the required documents.<br>Application displays mandatory documents to be<br>uploaded for Repayment of Buyers Credit. Place<br>holders are also available to upload additional<br>documents submitted by the applicant.          |               |
| Remarks               | Provide any additional information regarding the LC. This information can be viewed by other users processing the request.                                                                                                    |               |
| Customer Instructions | <ul> <li>Click to view/ input the following</li> <li>Standard Instructions – In this section, the system will populate the details of Standard Instructions maintained for the customer. User will not be able to edit this.</li> </ul> |               |
|                       | • <b>Transaction Level Instructions</b> – In this section, OBTFPM user can input any Customer Instructions received as part of transaction processing. This section will be enabled only for customer initiated transactions.           |               |
| Common Group Message  | Click Common Group Message button, to send<br>MT799 and MT999 messages from within the<br>task.                                                                                                    |               |

**Action Buttons** 

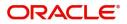

| Field        | Description                                                                                                    | Sample Values |
|--------------|----------------------------------------------------------------------------------------------------|---------------|
| Submit       | On submit, system will trigger acknowledgment to<br>the customer and give confirmation message for<br>successful submission. Task will get moved to<br>next logical stage of Issuance of Letter of<br>Undertaking for Buyers Credit. |               |
|              | If mandatory fields have not been captured,<br>system will display an error message until the<br>mandatory fields data are provided.                                                                                                 |               |
| Save & Close | Save the information provided and holds the task<br>in 'My Task' queue for working later.<br>This option will not submit the request.                                                                                                |               |
| Cancel       | Cancels the Issuance of Letter of Undertaking for Buyers Credit Registration stage inputs.                                                                                                    |               |
| Hold         | The details provided will be registered and status<br>will be on hold.<br>This option is used, if there are any pending<br>information yet to be received from applicant and<br>appropriate remarks must be provided.                |               |
| Checklist    | Make sure that the details in the checklist are<br>completed and acknowledge. If mandatory<br>checklist items are not marked, system will<br>display an error on submit.                                                             |               |
|              | Following check List has to be maintained:                                                                                                    |               |
|              | • Verified all the documents.                                                                                                    |               |
|              | Uploaded all the documents.                                                                                                    |               |
|              | <ul> <li>Verified signature of the Applicant.</li> </ul>                                                                                                    |               |
|              | Checklist ×                                                                                                    |               |
|              | Uploaded all the Documents Received                                                                                                    |               |
|              | Verified the Documents                                                                                                    |               |
|              | Submit Close                                                                                                    |               |
|              |                                                                                                    |               |

## Liquidation

As part of Liquidation, user can enter/update additional details, if any.

Under Liquidation stage, user can capture details that are not captured as part of the Registration stage or can modify the details if any captured as part of the Registration stage.

Do the following steps to acquire a task at Data Enrichment stage:

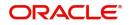

1. Using the entitled login credentials for Scrutiny stage, login to the OBTFPM application.

| ᅎ FuTura Bank |
|---------------|
| Sign In       |
| User Name *   |
| SRIDHAR       |
| Password *    |
|               |
|               |
| Sign In       |

2. On login, user must be able to view the dashboard screen with widgets as mapped to the user.

| Maintenance | <u> </u> | Draft Co | nfirmatio | on Pend | ling         |          | Ø ×   | Hand  | off Failur | re        |        | Ø ×            | Priority Details |                  | ¢ ×          |   |
|-------------|----------|----------|-----------|---------|--------------|----------|-------|-------|------------|-----------|--------|----------------|------------------|------------------|--------------|---|
| board       |          | Custon   | ner Name  | ,       | Applicati    | ion Date |       | Bran  | ch         | Process N | lame   | Stage Name     | Branch           | Process Name     | Stage Name   |   |
| tenance     |          | EMR &    | c0        |         | 25-06-20     | 118      | 0     | Ran   | Futura     | NA        |        | Retry HandOf   |                  |                  |              |   |
|             | •        |          |           |         |              |          |       |       | rutura     | 199       |        | neu y nanoor   | Bank Futura      | NA               | Amount Blo   | > |
| Finance     | ·        | NA       |           |         | 25-06-20     |          | 0     |       |            |           |        |                | Bank Futura      | NA               | Amount Blo   | > |
|             |          | NA       |           |         | 21-06-20     | 018      | 0     |       |            |           |        |                | 004              | NA               | Loan Applic  | 5 |
|             |          |          |           | _       |              |          |       |       |            | _         |        |                |                  | -                |              |   |
|             |          | High Val | ue Trans  | actions |              |          | o ×   | SLA B | each De    | tails     |        | o ×            | Priority Summ    | Bry Cucumber Te  | , Ø ×        |   |
|             |          | 140K     | 1         |         |              |          |       | Custo | mer Nam    | e SLA B   | reache | ed(mins) Prior | Branch           | Process Name     | Stage Name   |   |
|             |          | 60K      | l         |         |              |          | • G8P | NA    |            | 23474     | н      | KEERTIV01      | 203              | Cucumber Testing | test descrip |   |
|             |          | 20K      |           | -       |              |          |       | HSBC  | BANK       | 26667     | М      | SHUBHAM        |                  |                  |              |   |
|             |          | -20K     |           | aac     | <b>CCO</b> . | •        |       | WAL   | MART       | 23495     |        | SHUBHAM        |                  |                  |              |   |
|             |          | -2       | 0 2       | 4 6     | 8 1          | 10 12    |       | EMR   | \$ CO      | 26780     | М      | GOPINATH01     |                  |                  |              |   |
|             |          |          |           | -       | -            |          |       |       |            | -         |        |                |                  | -                |              |   |
|             |          | Hold Tra | nsaction  | s       |              |          | Ø X   | SLA S | atus       | Cucumb    | er Tes | ting 🔷 🗸       | Tasks Detailed   | Cucumber Testing | . O ×        |   |

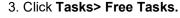

| para                   |   |             |           |                                |                          |                    |                            |                  |        |                 |
|------------------------|---|-------------|-----------|--------------------------------|--------------------------|--------------------|----------------------------|------------------|--------|-----------------|
| e Learning 🔹 🕨         |   | C Refresh   | 🗢 Acquire | 👫 Flow Diagram                 |                          |                    |                            |                  |        |                 |
|                        | • | Action      | Priority  | Process Name                   | Process Reference Number | Application Number | Stage                      | Application Date | Branch | Customer Number |
| Management 🕨           |   | Acquire & E | Medium    | Repayment of Buyers Credit     | PK2BYCR000013684         | PK2BYCR000013684   | Liquidation                | 21-05-05         | PK2    | 001041          |
| nagement 🕨             |   | Acquire & E | Medium    | ImportDocumentaryCollection    | PK2IDCU000013681         | PK2IDCU000013681   | Handoff RetryTask          | 21-05-05         | PK2    | 001044          |
|                        |   | Acquire & E | Medium    | Import Documentary Collectio   | PK2IDCB000013664         | PK2IDCB000013664   | Handoff RetryTask          | 21-05-05         | PK2    | 001044          |
|                        |   | Acquire & E | Medium    | Import LC Amendment            | PK2ILCA000013650         | PK2ILCA000013650   | DataEnrichment             | 21-05-05         | PK2    | 001044          |
| ing Customer<br>cation |   | Acquire & E | Medium    | Import LC Internal Amendment   | PK2ILCI000013656         | PK2ILCI000013656   | Release LimitEarmark Appro | 21-05-05         | PK2    | 001041          |
| eauon                  |   | Acquire & E | Medium    | Repayment of Buyers Credit     | PK2BYCR000013654         | PK2BYCR000013654   | Liquidation                | 21-05-05         | PK2    | 001041          |
| enance                 | 0 | Acquire & E | Medium    | Export LC Drawing              | PK2ELCD000013653         | PK2ELCD000013653   | Scrutiny                   | 21-05-05         | PK2    | 000321          |
| leted Tasks            |   | Acquire & E | Medium    | Issuance of Letter of Undertak | PK2BYCR000013587         | PK2BYCR000013587   | Approval Task Level 1      | 21-05-05         | PK2    |                 |
|                        |   | Acquire & E | Medium    | Import LC Internal Amendment   | PK2ILCI000013641         | PK2ILCI000013641   | Handoff RetryTask          | 21-05-05         | PK2    | 001041          |
| asks                   |   | Acquire & E | Medium    | Export LC Drawing              | PK2ELCD000013633         | PK2ELCD000013633   | Approval Task Level 1      | 21-05-05         | PK2    | 001044          |
| asks                   |   | Acquire & E | Medium    | Import LC Issuance             | PK2ILCI000013626         | PK2ILCI000013626   | DataEnrichment             | 21-05-05         | PK2    | 001044          |
| sks                    |   | Acquire & E | Medium    | Import LC Amendment            | PK2ILCA000013598         | PK2ILCA000013598   | Handoff RetryTask          | 21-05-05         | PK2    | 001044          |
| ях <u>э</u>            |   | Acquire & E | Medium    | Import LC Amendment            | PK2ILCA000013613         | PK2ILCA000013613   | Scrutiny                   | 21-05-05         | PK2    | 001044          |
| User tasks             |   |             | Medium    | e veri                         |                          |                    |                            | 04.05.05         | 21/2   | 001010          |

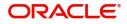

4. Select the appropriate task and click **Acquire & Edit** to edit the task or click **Acquire** to edit the task from **My Tasks** tab.

| ara                       |       |             |                               |                                |                          |                    |                            |                  |        | subham          |
|---------------------------|-------|-------------|-------------------------------|--------------------------------|--------------------------|--------------------|----------------------------|------------------|--------|-----------------|
| ne Learning               | •     | C Refresh   | <ul> <li>↔ Acquire</li> </ul> | 👯 Flow Diagram                 |                          |                    |                            |                  |        |                 |
|                           | × 🗉   | Action      | Priority                      | Process Name                   | Process Reference Number | Application Number | Stage                      | Application Date | Branch | Customer Number |
| y Management              | > 🗾   | Acquire & E | Medium                        | Repayment of Buyers Credit     | PK2BYCR000013684         | PK2BYCR000013684   | Liquidation                | 21-05-05         | PK2    | 001041          |
| nagement                  |       | Acquire & E | Medium                        | ImportDocumentaryCollection    | PK2IDCU000013681         | PK2IDCU000013681   | Handoff RetryTask          | 21-05-05         | PK2    | 001044          |
|                           | 0     | Acquire & E | Medium                        | Import Documentary Collectio   | PK2IDCB000013664         | PK2IDCB000013664   | Handoff RetryTask          | 21-05-05         | PK2    | 001044          |
|                           | ×   _ | Acquire & E | Medium                        | Import LC Amendment            | PK2ILCA000013650         | PK2ILCA000013650   | DataEnrichment             | 21-05-05         | PK2    | 001044          |
| ting Customer<br>fication |       | Acquire & E | Medium                        | Import LC Internal Amendment   | PK2ILCI000013656         | PK2ILCI000013656   | Release LimitEarmark Appro | 21-05-05         | PK2    | 001041          |
| ness Process              |       | Acquire & E | Medium                        | Repayment of Buyers Credit     | PK2BYCR000013654         | PK2BYCR000013654   | Liquidation                | 21-05-05         | PK2    | 001041          |
| tenance                   |       | Acquire & E | Medium                        | Export LC Drawing              | PK2ELCD000013653         | PK2ELCD000013653   | Scrutiny                   | 21-05-05         | PK2    | 000321          |
| pleted Tasks              |       | Acquire & E | Medium                        | Issuance of Letter of Undertak | PK2BYCR000013587         | PK2BYCR000013587   | Approval Task Level 1      | 21-05-05         | PK2    |                 |
| 2400                      |       | Acquire & E | Medium                        | Import LC Internal Amendment   | PK2ILCI000013641         | PK2ILCI000013641   | Handoff RetryTask          | 21-05-05         | PK2    | 001041          |
| Tasks                     |       | Acquire & E | Medium                        | Export LC Drawing              | PK2ELCD000013633         | PK2ELCD000013633   | Approval Task Level 1      | 21-05-05         | PK2    | 001044          |
| Tasks                     | 0     | Acquire & E | Medium                        | Import LC Issuance             | PK2ILCI000013626         | PK2ILCI000013626   | DataEnrichment             | 21-05-05         | PK2    | 001044          |
| Tasks                     |       | Acquire & E | Medium                        | Import LC Amendment            | PK2ILCA000013598         | PK2ILCA000013598   | Handoff RetryTask          | 21-05-05         | PK2    | 001044          |
|                           |       | Acquire & E | Medium                        | Import LC Amendment            | PK2ILCA000013613         | PK2ILCA000013613   | Scrutiny                   | 21-05-05         | PK2    | 001044          |
| er User tasks             |       |             | Medium                        | a                              |                          |                    |                            |                  |        |                 |

5. The acquired task will be available in **My Tasks** tab. Click **Edit** to provide input for Data Enrichment stage.

| DRACLE <sup>®</sup> |   | Tasks       |           |                                |                          |                    | <u> </u>                   | <li>Oracle Banking<br/>May 5, 2021</li> | Irabe Finan | subhai          |
|---------------------|---|-------------|-----------|--------------------------------|--------------------------|--------------------|----------------------------|-----------------------------------------|-------------|-----------------|
| Learning 🕨          |   | C Refresh   | 🗢 Acquire | Flow Diagram                   |                          |                    |                            |                                         |             |                 |
|                     | • | Action      | Priority  | Process Name                   | Process Reference Number | Application Number | Stage                      | Application Date                        | Branch      | Customer Number |
| Management ►        |   | Acquire & E | Medium    | Repayment of Buyers Credit     | PK2BYCR000013684         | PK2BYCR000013684   | Liquidation                | 21-05-05                                | PK2         | 001041          |
| agement 🕨           |   | Acquire & E | Medium    | ImportDocumentaryCollection    | PK2IDCU000013681         | PK2IDCU000013681   | Handoff RetryTask          | 21-05-05                                | PK2         | 001044          |
|                     | 0 | Acquire & E | Medium    | Import Documentary Collectio   | PK2IDCB000013664         | PK2IDCB000013664   | Handoff RetryTask          | 21-05-05                                | PK2         | 001044          |
|                     |   | Acquire & E | Medium    | Import LC Amendment            | PK2ILCA000013650         | PK2ILCA000013650   | DataEnrichment             | 21-05-05                                | PK2         | 001044          |
| g Customer<br>ation |   | Acquire & E | Medium    | Import LC Internal Amendment   | PK2ILCI000013656         | PK2ILCI000013656   | Release LimitEarmark Appro | 21-05-05                                | PK2         | 001041          |
| ation<br>is Process |   | Acquire & E | Medium    | Repayment of Buyers Credit     | PK2BYCR000013654         | PK2BYCR000013654   | Liquidation                | 21-05-05                                | PK2         | 001041          |
| nance               |   | Acquire & E | Medium    | Export LC Drawing              | PK2ELCD000013653         | PK2ELCD000013653   | Scrutiny                   | 21-05-05                                | PK2         | 000321          |
| ted Tasks           |   | Acquire & E | Medium    | Issuance of Letter of Undertak | PK2BYCR000013587         | PK2BYCR000013587   | Approval Task Level 1      | 21-05-05                                | PK2         |                 |
|                     |   | Acquire & E | Medium    | Import LC Internal Amendment   | PK2ILCI000013641         | PK2ILCI000013641   | Handoff RetryTask          | 21-05-05                                | PK2         | 001041          |
| iks                 |   | Acquire & E | Medium    | Export LC Drawing              | PK2ELCD000013633         | PK2ELCD000013633   | Approval Task Level 1      | 21-05-05                                | PK2         | 001044          |
| sks                 | 0 | Acquire & E | Medium    | Import LC Issuance             | PK2ILCI000013626         | PK2ILCI000013626   | DataEnrichment             | 21-05-05                                | PK2         | 001044          |
| s                   |   | Acquire & E | Medium    | Import LC Amendment            | PK2ILCA000013598         | PK2ILCA000013598   | Handoff RetryTask          | 21-05-05                                | PK2         | 001044          |
|                     |   | Acquire & E | Medium    | Import LC Amendment            | PK2ILCA000013613         | PK2ILCA000013613   | Scrutiny                   | 21-05-05                                | PK2         | 001044          |
| Jser tasks          |   |             | Medium    |                                |                          |                    | 1. 1. P. B. 1. B. 1        |                                         | 8118        |                 |

The Liquidation stage has six sections as follows:

- Main Details
- Other Details
- Advices
- Additional Details
- Settlement Details
- Summary

Let's look at the details for Liquidation stage.

#### Audit

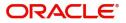

Audit - This button provides information about user initiated the transaction, initiated date, stage wise detail etc.

| Task Audit T  | rail De  | etails               |                               |                               |              |           |
|---------------|----------|----------------------|-------------------------------|-------------------------------|--------------|-----------|
| Application N | 0.       |                      | Branch Code                   | Initiated Date                | Initiated By |           |
| PK2BYCR000    | 013005   |                      | PK2                           | 5/5/2021                      | ZARTAB02     |           |
| Process Name  |          |                      |                               |                               |              |           |
| Issuance of L | etter of | f Undertaking for Bi |                               |                               |              |           |
| S.No          |          | Stage Name           | Pickup Time                   | Completed Time                | Completed By | Outcome   |
| 1             |          | Registration         | Sat, 23 Apr 2022 02:47:28 GMT | Sat, 23 Apr 2022 08:53:31 GMT | ZARTAB02     | COMPLETED |

#### **Main Details**

User can capture the Bill under Letter of Undertaking Details as mentioned in the Registrations stage. Main details section has two sub section as follows:

- Application Details
- Buyers Credit Bill Details

#### **Application Details**

Refer to Application Details for more information of the fields.

|                    | Main Details                     |                          |                                  | Scree                    |
|--------------------|----------------------------------|--------------------------|----------------------------------|--------------------------|
| Other Details      | Application Details              |                          |                                  |                          |
| Advices            | Buyers Credit Reference Number * | Applicant *              | Branch                           | Priority                 |
| Additional Details | PK2IUBC211250003 Q               | 001043 Q MARKS AND : 1   | PK2-Oracle Banking Trade Finan 🔻 | Medium 👻                 |
| Settlement Details | Buyers Credit Amount *           | Submission Mode          | Branch Date *                    | Process Reference Number |
| Summary            | GBP 💌 £100,000.00                | Desk 💌                   | May 5, 2021                      | PK2BYCR000013684         |
|                    | Buyers Credit Details            |                          |                                  |                          |
|                    | Product Code *                   | Product Description      | Contract Reference Number        | Amount In Local Currency |
|                    | IUBC Q                           | Buyers Credit            | PK2IUBC211250003                 | GBP 💌 £100,000.00        |
|                    | Lending Bank *                   | Liquidation Amount *     | Limit verification required      | Quote Reference Number   |
|                    | 001041 WELLS FARGO L             | GBP 🔻 £100,000.00        |                                  | 123455                   |
|                    | Quote Date                       | Value Date for Disbursal | Buyers Credit Tenor              | Buyers Credit Due Date   |
|                    | May 5, 2021                      | May 5, 2021              | Days = 22                        | May 5, 2021              |
|                    | Intrest Code                     | Interest Spread          | Interest Rate                    | Interest Amount          |
|                    | BILLS Q                          | 1.2                      | 12                               | 1,000                    |
|                    | Import Bill Reference Number *   | Exporter Details         | Goods Description                |                          |
|                    | PK1IBLL211250001 Q               | 000157                   | goods                            |                          |

#### **Buyers Credit Bill Details**

The fields listed under this section are same as the fields listed under the Buyers Credit Bill Details section in Registration. Refer to Buyers Credit Bill Details for more information of the fields. During Registration, if user has not captured input, then user can capture the details in this section.

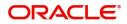

### **Action Buttons**

Use action buttons based on the description in the following table:

| Field                    | Description                                                                                                    | Sample Values |
|--------------------------|----------------------------------------------------------------------------------------------------|---------------|
| Documents                | Click the Documents button to View/Upload the required documents.                                                                                                    |               |
|                          | Application will display the mandatory and optional documents.                                                                                                    |               |
|                          | The user can view and input/view application details simultaneously.                                                                                                    |               |
|                          | When a user clicks on the uploaded document,<br>Document window get opened and on clicking the<br>view icon of the uploaded document, Application<br>screen should get split into two. The one side of<br>the document allows to view and on the other<br>side allows to input/view the details in the<br>application. |               |
| Remarks                  | Click the Remarks button to provide any<br>additional information. This information can be<br>viewed by other users processing the request.                                                                                                    |               |
|                          | Content from Remarks field should be handed off to Remarks field in Backend application.                                                                                                    |               |
| Overrides                | Click to view overrides, if any.                                                                                                    |               |
| Customer Instructions    | Click to view/ input the following                                                                                                    |               |
|                          | <ul> <li>Standard Instructions – In this section, the<br/>system will populate the details of Standard<br/>Instructions maintained for the customer.<br/>User will not be able to edit this.</li> </ul>                                                                                                    |               |
|                          | <ul> <li>Transaction Level Instructions – In this<br/>section, OBTFPM user can input any<br/>Customer Instructions received as part of<br/>transaction processing. This section will be<br/>enabled only for customer initiated<br/>transactions.</li> </ul>                                                           |               |
| Common Group<br>Messages | Click Common Group Message button, to send MT799 and MT999 messages from within the task.                                                                                                    |               |
| Refer                    | User must select a Refer Reason from the values displayed by the system.                                                                                                    |               |
|                          | Refer Codes:                                                                                                    |               |
|                          | R1- Documents missing                                                                                                    |               |
|                          | R2- Signature Missing                                                                                                    |               |
|                          | R3- Input Error                                                                                                    |               |
|                          | R4- Insufficient Balance/Limits                                                                                                    |               |
|                          | • R5 - Others.                                                                                                    |               |

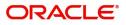

| Field        | Description                                                                                                    | Sample Values |
|--------------|----------------------------------------------------------------------------------------------------|---------------|
| Save & Close | Save the information provided and holds the task<br>in you queue for working later.<br>This option will not submit the request.                                                                                                    |               |
| Cancel       | Cancel the Repayment of buyers credit<br>Liquidation stage inputs and the task gets landed<br>in My Task menu.                                                                                                    |               |
| Hold         | The details provided will be on hold.<br>This option is used, if there are any pending<br>information yet to be received from applicant and<br>appropriate remarks must be provided.                                                                                                    |               |
| Reject       | <ul> <li>On click of Reject, user must select a Reject<br/>Reason from a list displayed by the system.</li> <li>Reject Codes: <ul> <li>R1- Documents missing</li> <li>R2- Signature Missing</li> <li>R3- Input Error</li> <li>R4- Insufficient Balance/Limits</li> <li>R5 - Others.</li> </ul> </li> <li>Select a Reject code and give a Reject<br/>Description.</li> <li>This reject reason will be available in the remarks<br/>window throughout the process. On reject, a<br/>reject notification gets generated to the applicant.</li> </ul> |               |
| Next         | On click of Next, system should validate if all the<br>mandatory fields have been captured. Necessary<br>error and override messages to be displayed. On<br>successful validation, system moves the task to<br>the next data segment.                                                                                                    |               |

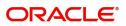

## **Other Details**

Other Details enables the user to capture details like Credit Value Date, Debit Value Date, Other Bank charges etc.

| Main Details       | Other Details         |             |                       |            |                       |           |                                 | Screen ( 2 |
|--------------------|-----------------------|-------------|-----------------------|------------|-----------------------|-----------|---------------------------------|------------|
| Other Details      | Other Details         |             |                       |            |                       |           |                                 |            |
| Advices            | Debit Value Date      |             | Credit Value Date     |            | Value Date            |           |                                 |            |
| Additional Details | May 5, 2021           | <b>***</b>  | May 5, 2021           | <b>**</b>  | May 5, 2021           | <b>**</b> |                                 |            |
| Settlement Details |                       |             |                       |            |                       |           |                                 |            |
| Summary            | Other Bank Cha        | rges        |                       |            |                       |           |                                 |            |
|                    | Other Bank Charges-1  |             | Other Bank Charges-2  |            | Other Bank Charges-3  |           | Other Bank Charge Description-1 |            |
|                    | v                     |             |                       |            | w.                    |           |                                 |            |
|                    | Other Bank Charge Des | scription-2 | Other Bank Charge Des | cription-3 |                       |           |                                 |            |
|                    | ✓ Other Bank Intere   | st          |                       |            |                       |           |                                 |            |
|                    |                       |             | Start Date            | <b>**</b>  |                       |           |                                 |            |
|                    | Other Bank Interest   | -1          | Other Bank Interest   | -2         | Other Bank Interes    | t-3       |                                 |            |
|                    | Component             | INT1        | Component             | INT2       | Component             | INT3      |                                 |            |
|                    | Component Description |             | Component Description |            | Component Description |           |                                 |            |
|                    | Interest Rate         |             | Interest Rate         |            | Interest Rate         |           |                                 |            |
|                    | Interest Basis        | *           | Interest Basis        |            | Interest Basis        | -         |                                 |            |
|                    | Waive                 |             | Waive                 |            | Waive                 |           |                                 |            |

#### **Other Details**

Provide the other bank charges based on the description in the following table:

| Field             | Description                                                                                    | Sample Values |
|-------------------|------------------------------------------------------------------------------------------------|---------------|
| Debit Value Date  | Debit value date is auto-populated from the system.<br>User can change the debit value date.   |               |
| Credit Value Date | Credit value date is auto-populated from the system.<br>User can change the credit value date. |               |
| Value Date        | Value date is auto-populated from the system.<br>User can change the value date.               |               |

#### **Other Bank Charges**

Provide the other bank charges based on the description in the following table:

| Field                  | Description                                                                                                    | Sample Values |
|------------------------|----------------------------------------------------------------------------------------------------|---------------|
| Other Bank Charges - 1 | Select the currency and specify the charges to be collected for the other bank as part of the collection transaction.       |               |
| Other Bank Charges - 2 | Select the currency and specify the charges to be collected for the other bank as part of the collection transaction.       |               |
| Other Bank Charges - 3 | Select the currency and specify the charges to be<br>collected for the other bank as part of the<br>collection transaction. |               |

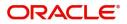

| Field                          | Description                                                                                        | Sample Values |
|--------------------------------|----------------------------------------------------------------------------------------------------|---------------|
| Other Bank Description -1      | The description of charges to be collected for the other bank as part of the drawings transaction. |               |
| Other Bank Description -2 to 3 | The description of charges to be collected for the other bank as part of the drawings transaction. |               |
| Other Bank Description -3      | The description of charges to be collected for the other bank as part of the drawings transaction. |               |

#### Other Bank Interest

This data segment displays the Interest details to be captured as a part of "Other Bank Interest" details section.

Provide the other bank interest based on the description in the following table:

| Field      | Description                                                            | Sample Values |
|------------|------------------------------------------------------------------------|---------------|
| Start Date | Select the date from which the system starts calculating the Interest. |               |

| Other Bank Interest-1, 2 an | d 3                                                                                   |  |
|-----------------------------|---------------------------------------------------------------------------------------|--|
| Component                   | Read only field.                                                                      |  |
|                             | This field displays the name of the interest Component.                               |  |
| Component Description       | Specify the description of the interest component.                                    |  |
| Interest Rate               | Specify the rate to be applied for the interest component.                            |  |
| Interest Basis              | Select the calculation basis on which the Interest to be computed from the drop-down. |  |
| Waive                       | Select whether the interest to be waived off.                                         |  |
|                             | The options are:                                                                      |  |
|                             | Yes                                                                                   |  |
|                             | • No                                                                                  |  |

#### **Action Buttons**

Use action buttons based on the description in the following table:

| Field     | Description                                                                                                    | Sample Values |
|-----------|----------------------------------------------------------------------------------------------------|---------------|
| Documents | Click the Documents icon to Upload the required<br>documents.<br>Application will display the mandatory and<br>optional documents. |               |

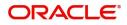

| Field                 | Description                                                                                                    | Sample Values |
|-----------------------|----------------------------------------------------------------------------------------------------|---------------|
| Remarks               | Click the Remarks icon to provide any additional information. This information can be viewed by other users processing the request.                                                                                                    |               |
|                       | Content from Remarks field should be handed off to Remarks field in Backend application.                                                                                                    |               |
| Overrides             | Click to view overrides, if any.                                                                                                    |               |
| Customer Instructions | Click to view/ input the following                                                                                                    |               |
|                       | • <b>Standard Instructions</b> – In this section, the system will populate the details of Standard Instructions maintained for the customer. User will not be able to edit this.                                                                             |               |
|                       | <ul> <li>Transaction Level Instructions – In this<br/>section, OBTFPM user can input any<br/>Customer Instructions received as part of<br/>transaction processing. This section will be<br/>enabled only for customer initiated<br/>transactions.</li> </ul> |               |
| Common Group Message  | Click Common Group Message button, to send<br>MT799 and MT999 messages from within the<br>task.                                                                                                    |               |
| Refer                 | User must select a Refer Reason from the values<br>displayed by the system.<br>Refer Codes:<br>R1- Documents missing<br>R2- Signature Missing<br>R3- Input Error<br>R4- Insufficient Balance/Limits<br>R5 - Others.                                          |               |
| Save & Close          | Save the information provided and holds the task<br>in you queue for working later.<br>This option will not submit the request.                                                                                                    |               |
| Cancel                | Cancel the Liquidation stage inputs and the task gets landed in My Task menu.                                                                                                    |               |
| Hold                  | The details provided will be registered and status<br>will be on hold.<br>This option is used, if there are any pending<br>information yet to be received from applicant and<br>appropriate remarks must be provided.                                        |               |

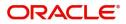

| Field  | Description                                                                                                    | Sample Values |
|--------|----------------------------------------------------------------------------------------------------|---------------|
| Reject | On click of Reject, user must select a Reject Reason from a list displayed by the system.                                                                                                    |               |
|        | Reject Codes:                                                                                                    |               |
|        | <ul> <li>R1- Documents missing</li> </ul>                                                                                                    |               |
|        | R2- Signature Missing                                                                                                    |               |
|        | R3- Input Error                                                                                                    |               |
|        | <ul> <li>R4- Insufficient Balance/Limits</li> </ul>                                                                                                    |               |
|        | • R5 - Others.                                                                                                    |               |
|        | Select a Reject code and give a Reject<br>Description.                                                                                                    |               |
|        | This reject reason will be available in the remarks<br>window throughout the process. On reject, a<br>reject notification gets generated to the applicant.                                                                            |               |
| Back   | On click of Back, system moves the task back to the previous data segment.                                                                                                    |               |
| Next   | On click of Next, system should validate if all the<br>mandatory fields have been captured. Necessary<br>error and override messages to be displayed. On<br>successful validation, system moves the task to<br>the next data segment. |               |

#### Advices

Advices menu displays the advices available under a product code from the back office as tiles. System should populate the following advices:

• Payment Message (Debit advice) to the Customer

|                                                                                                    | payment of Buyers C<br>quidation :: Applicati | Credit<br>tion No:- PK2BYCR000013684 |                       | Documents | Remarks Overrides | Customer Instruction | Common Group |
|----------------------------------------------------------------------------------------------------|-----------------------------------------------|--------------------------------------|-----------------------|-----------|-------------------|----------------------|--------------|
| Advices     Advice Name: ACKNOWLEDGEMENT     Advice Name: PAYMENT_MESSAGE       Advice Name: XCKNOWLEDGEMENT     Advice Name: PAYMENT_MESSAGE       Advice Party: IDRAWER     Advice Name: PAYMENT_MESSAGE       Advice Name: VELSGE     Party Name: VELSGE       Settlement Details     Suppress: NO       Advice Name: NO     Suppress: NO       Advice     Advice Name: NO                                                                                                    | Main Details                                  | Advices                              |                       |           |                   |                      |              |
| Advice Name : ACKNOWLEDGEMENT Advice Name : AVENUENT_MESSAGE Advice Name : AVENUENT Advice Name : AvenueNtername : Advice Name : VELLS FARGO LA Party Name : Settlement Details Suppress : NO Advice Advice A | Other Details                                 | Advice : ACKNOWLEDGE                 | Advice : PAYMENT_MESS |           |                   |                      |              |
| Party Name : WELLS FARGO LA Party Name :<br>Settlement Details Suppress : NO Suppress : NO Advice Advice                                                                                                    |                                               |                                      |                       |           |                   |                      |              |
| Advice Advice                                                                                                    |                                               |                                      |                       |           |                   |                      |              |
| Summary                                                                                                    | Settlement Details                            |                                      |                       |           |                   |                      |              |
|                                                                                                    | Summary                                       |                                      |                       |           |                   |                      |              |
|                                                                                                    |                                               |                                      |                       |           |                   |                      |              |
|                                                                                                    |                                               |                                      |                       |           |                   |                      |              |
|                                                                                                    |                                               |                                      |                       |           |                   |                      |              |
|                                                                                                    |                                               |                                      |                       |           |                   |                      |              |
|                                                                                                    |                                               |                                      |                       |           |                   |                      |              |
|                                                                                                    |                                               |                                      |                       |           |                   |                      |              |
|                                                                                                    |                                               |                                      |                       |           |                   |                      |              |
|                                                                                                    |                                               |                                      |                       |           |                   |                      |              |
|                                                                                                    |                                               |                                      |                       |           |                   |                      |              |
|                                                                                                    |                                               |                                      |                       |           |                   |                      |              |
|                                                                                                    |                                               |                                      |                       |           |                   |                      |              |
|                                                                                                    |                                               |                                      |                       |           |                   |                      |              |
|                                                                                                    |                                               |                                      |                       |           |                   |                      |              |
|                                                                                                    |                                               |                                      |                       |           | Reject Refer      | Hold Cancel          | Save & Close |
| with Refer Hold Cancel Save & Close                                                                                                    |                                               |                                      |                       |           |                   |                      |              |

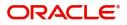

#### The user can also suppress the Advice, if required.

| Advice Details ×                                     |                                  |                   |        |         |            |  |
|------------------------------------------------------|----------------------------------|-------------------|--------|---------|------------|--|
| Advice Details<br>Suppress Advice<br>Party ID        | Advice Na<br>PAYMEN<br>Party Nam | _MESSAGE          | Medium | Ad<br>T | vice Party |  |
| ■ FFT Code                                           |                                  |                   |        |         | •          |  |
| FFT Code                                             |                                  | FFT Description   |        |         | Action     |  |
| 33TOTAMTCLMD 33tot                                   |                                  | 33totamtclmd      |        | Ê       |            |  |
| Page 1 of 1 (1 of 1 items) K < 1 > ><br>Instructions |                                  |                   |        |         |            |  |
| Instruction Code                                     |                                  | Instruction Descr | iption | Edit    | Action     |  |
| INSTRUCTION                                          |                                  | INSTRUCTION       |        | •       |            |  |
|                                                      |                                  |                   |        |         | OK Cancel  |  |

| Field           | Description                                                                                     | Sample Values |
|-----------------|-------------------------------------------------------------------------------------------------|---------------|
| Suppress Advice | <b>Toggle on</b> : Switch on the toggle if advice is suppressed.                                |               |
|                 | <b>Toggle off</b> : Switch off the toggle if suppress advice is not required for the amendments |               |
| Advice Name     | User can select the instruction code as a part of free text.                                    |               |
| Medium          | The medium of advices is defaulted from the system. User can update if required.                |               |
| Advice Party    | Value be defaulted from buyers credit. User can update if required.                             |               |
| Party ID        | Value be defaulted from buyers credit. User can update if required.                             |               |
| Party Name      | Read only field.<br>Value be defaulted from buyers credit.                                      |               |
| FTT Code        |                                                                                                 | •             |
| FTT Code        | Click 'Search' to search and select the FFT code as a part of free text.                        |               |
| FFT Description | FFT description is populated based on the FFT code selected.                                    |               |
|                 | Click plus icon to add new FFT code.                                                            |               |

+

| Field                   | Description                                                          | Sample Values |
|-------------------------|----------------------------------------------------------------------|---------------|
| Action                  | Click Edit icon to edit any existing FFT code.                       |               |
|                         | Click Delete icon to remove any existing FFT code.                   |               |
| Instructions            | •                                                                    |               |
| Instruction Code        | User can select the instruction code as a part of free text.         |               |
| Instruction Description | Instruction description is populated based on the FFT code selected. |               |
| +                       | Click plus icon to add new instruction code.                         |               |
| Edit                    | Click Edit icon to edit the instruction description.                 |               |
| Action                  | Click Edit icon to edit any existing FFT code.                       |               |
|                         | Click Delete icon to remove any existing FFT code.                   |               |

#### **Action Buttons**

Use action buttons based on the description in the following table:

| Field                 | Description                                                                                                    | Sample Values |
|-----------------------|----------------------------------------------------------------------------------------------------|---------------|
| Documents             | Click the Documents icon to Upload the required documents.                                                                                                    |               |
|                       | Application will display the mandatory and optional documents.                                                                                                    |               |
| Remarks               | Click the Remarks icon to provide any additional information. This information can be viewed by other users processing the request.                                                                                           |               |
|                       | Content from Remarks field should be handed off to Remarks field in Backend application.                                                                                                    |               |
| Overrides             | Click to view overrides, if any.                                                                                                    |               |
| Customer Instructions | Click to view/ input the following                                                                                                    |               |
|                       | <ul> <li>Standard Instructions – In this section, the<br/>system will populate the details of Standard<br/>Instructions maintained for the customer.<br/>User will not be able to edit this.</li> </ul>                       |               |
|                       | • <b>Transaction Level Instructions</b> – In this section, OBTFPM user can input any Customer Instructions received as part of transaction processing. This section will be enabled only for customer initiated transactions. |               |

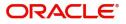

| Field                    | Description                                                                                                    | Sample Values |
|--------------------------|----------------------------------------------------------------------------------------------------|---------------|
| Common Group<br>Messages | Click Common Group Message button, to send MT799 and MT999 messages from within the task.                                                                                                    |               |
| Refer                    | User must select a Refer Reason from the values<br>displayed by the system.<br>Refer Codes:<br>R1- Documents missing<br>R2- Signature Missing<br>R3- Input Error<br>R4- Insufficient Balance/Limits<br>R5 - Others.                                                                                                    |               |
| Save & Close             | Save the information provided and holds the task<br>in you queue for working later.<br>This option will not submit the request.                                                                                                    |               |
| Cancel                   | Cancel the Liquidation stage inputs and the task gets landed in My Task menu.                                                                                                    |               |
| Hold                     | The details provided will be registered and status<br>will be on hold.<br>This option is used, if there are any pending<br>information yet to be received from applicant and<br>appropriate remarks must be provided.                                                                                                    |               |
| Reject                   | <ul> <li>On click of Reject, user must select a Reject<br/>Reason from a list displayed by the system.</li> <li>Reject Codes: <ul> <li>R1- Documents missing</li> <li>R2- Signature Missing</li> <li>R3- Input Error</li> <li>R4- Insufficient Balance/Limits</li> <li>R5 - Others.</li> </ul> </li> <li>Select a Reject code and give a Reject<br/>Description.</li> <li>This reject reason will be available in the remarks<br/>window throughout the process. On reject, a<br/>reject notification gets generated to the applicant.</li> </ul> |               |
| Back                     | On click of Back, system moves the task back to the previous data segment.                                                                                                    |               |
| Next                     | On click of Next, system should validate if all the<br>mandatory fields have been captured. Necessary<br>error and override messages to be displayed. On<br>successful validation, system moves the task to<br>the next data segment.                                                                                                    |               |

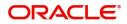

## **Additional Details**

|                    | Additional Details                    |                                                |                                                        |                                          | Screen ( 4 / |
|--------------------|---------------------------------------|------------------------------------------------|--------------------------------------------------------|------------------------------------------|--------------|
| Other Details      | Commission, Charges an                | Limits and Collaterals                         | Payment Details                                        | FX Linkage                               |              |
| Advices            | Charge :                              | Limit Currency :                               | Auto Liquidate : No                                    | FX Reference Number :                    |              |
| Additional Details | Commission :                          | Limit Contribution :<br>Limit Status :         | Liquidate Using :<br>Collateral Outstanding Collateral | Contract Currency :<br>Contract Amount : |              |
| Settlement Details | Tax :<br>Block Status : Not Initiated | Collateral Currency :                          | Amount                                                 | Contract Amount                          |              |
| Summary            |                                       | Collateral :<br>Contribution Collateral Status | :                                                      |                                          |              |
|                    |                                       | :                                              |                                                        |                                          |              |
|                    | Language :<br>Preview Advice :-       |                                                |                                                        |                                          |              |
|                    |                                       |                                                |                                                        |                                          |              |

### Limits & Collateral

Provide the Limit Details based on the description in the following table:

| Limits  | and Collat   | erals        |                  |                         |               |                |                       |                       |                      |                          | ×       |
|---------|--------------|--------------|------------------|-------------------------|---------------|----------------|-----------------------|-----------------------|----------------------|--------------------------|---------|
| ⊿ Lim   | it Details   |              |                  |                         |               |                |                       |                       |                      |                          |         |
|         |              |              |                  |                         |               |                |                       |                       |                      |                          | +       |
| Custo   | omer ID      | Linkage Type | Liability Number | Line Id/Linkage Ref No  | Line Serial   | Contribution % | Contribution Currency | Amount to Earmark     | Limit Check Response | Response Message         | Edit    |
| 0322    | 04           | Facility     |                  |                         |               | 100            | AED                   | 100                   |                      |                          | 032     |
| -       |              |              |                  |                         |               |                |                       |                       |                      |                          |         |
|         |              |              |                  |                         |               |                |                       |                       |                      |                          |         |
| Cash    | Collatera    | l Details    |                  |                         |               |                |                       |                       |                      |                          |         |
| Collate | al Percentag |              |                  | Collateral Currency and | amount        |                | Exchange F            |                       |                      |                          |         |
| 45.0    |              | ~ /          | ~                | AED 🔻                   | AED 45.00     |                | 1.0                   | ~                     | ^                    |                          |         |
|         |              |              |                  |                         |               |                |                       |                       |                      |                          | +       |
| Sequ    | ence Numbe   | r Settlement | Account Currency | Settlement Account      | Exchange Rate | Collateral %   | Contribution Amount   | Contribution Amount i | n Account Currency   | Account Balance Check Re | esponse |
| 1       |              | AED          |                  | 1003216615              | 1             | 34             | 15.3                  |                       | AED 15.30            | VS                       |         |
|         |              |              |                  |                         |               |                |                       |                       | 2                    |                          | _       |
|         |              |              |                  |                         |               |                |                       |                       |                      |                          |         |
|         |              |              |                  |                         |               |                |                       |                       |                      |                          |         |
|         |              |              |                  |                         |               |                |                       |                       |                      | Save & Close C           | Cancel  |

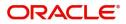

Limit Details

| ustomer Id                           | Linkage Type *           |
|--------------------------------------|--------------------------|
| 032204 Q                             | Facility                 |
| ontribution % *                      | Liability Number *       |
| 00.0                                 | 032204 Q                 |
| ntribution Currency                  | Line Id/Linkage Ref No * |
| ED                                   | 032204AD1 Q              |
| mit/Liability Currency               | Limits Description       |
| ED                                   |                          |
| it Check Response                    | Amount to Earmark *      |
| t Available                          | AED 10,000.00            |
| y Date                               | Limit Available Amount   |
| <u>.</u>                             | AED -4,450,291.82        |
| ponse Message                        | ELCM Reference Number    |
| he Earmark cannot be performed as tł |                          |

| Field     | Description                               | Sample Values |
|-----------|-------------------------------------------|---------------|
| Plus Icon | Click plus icon to add new Limit Details. |               |
| +         |                                           |               |

Limit Details

Click + plus icon to add new limit details.

Below fields are displayed on the Limit Details pop-up screen, if the user clicks plus icon.

| Customer ID  | Applicant's/Applicant Bank customer ID will get defaulted.                                                                     |  |
|--------------|----------------------------------------------------------------------------------------------------|--|
| Linkage Type | Select the linkage type.<br>Linkage type can be:<br>• Facility<br>• Liability<br>By default Linkage Type should be "Facility". |  |

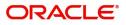

×

| Field                     | Description                                                                                                    | Sample Values |
|---------------------------|----------------------------------------------------------------------------------------------------|---------------|
| Contribution%             | System will default this to 100%. User can<br>modify, if contribution is more than 100%. System<br>will display an alert message, if modified.                                                                                                    |               |
|                           | Once contribution % is provided, system will default the amount.                                                                                                    |               |
|                           | System to validate that if Limit Contribution% plus<br>Collateral% is equal to 100. If the total<br>percentage is not equal to 100 application will<br>display an alert message.                                                                                                    |               |
| Liability Number          | Click <b>Search</b> to search and select the Liability<br>Number from the look-up.<br>The list has all the Liabilities mapped to the<br>customer.                                                                                                    |               |
| Contribution Currency     | The LC currency will be defaulted in this field.                                                                                                    |               |
| Line ID/Linkage Ref No    | Click <b>Search</b> to search and select the from the various lines available and mapped under the customer id gets listed in the drop down. LINE ID-DESCRIPTION will be available for selection along with Line ID. When you click on 'verify', the system will return value if the limit check was successful or Limit not Available. If limit check fails, the outstanding limit after the transaction value will be shown in the limit outstanding amount. |               |
|                           | Note<br>User can also select expired Line ID from<br>the lookup and on clicking the verify<br>button, system should default "The<br>Earmarking cannot be performed as the<br>Line ID is Expired" in the "Response<br>Message" field.<br>This field is disabled and read only, if Linkage<br>Type is Liability.                                                                                                    |               |
| Limit/ Liability Currency | Limit Currency will be defaulted in this field, when you select the Liability Number                                                                                                    |               |
| Limits Description        | This field displays the limits description.                                                                                                    |               |
| Limit Check Response      | Response can be 'Success' or 'Limit not<br>Available' based on the limit service call<br>response.                                                                                                    |               |
| Amount to Earmark         | Amount to earmark will default based on the contribution %.<br>User can change the value.                                                                                                    |               |
| Expiry Date               | This field displays the date up to which the Line is valid                                                                                                    |               |

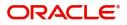

| Field                        | Description                                                                                                    | Sample Values |
|------------------------------|----------------------------------------------------------------------------------------------------|---------------|
| Limit Available Amount       | This field will display the value of available limit,<br>i.e., limit available without any earmark. The Limit<br>Available Amount must be greater than the<br>Contribution Amount. |               |
|                              | The value in this field appears, if you click the Verify button.                                                                                                    |               |
| Response Message             | Detailed Response message.                                                                                                    |               |
|                              | The value in this field appears, if you click the Verify button.                                                                                                    |               |
| ELCM Reference Number        | This field displays the ELCM reference number.                                                                                                    |               |
| Below fields appear in the L | imit Details grid along with the above fields.                                                                                                    |               |
| Line Serial                  | Displays the serial of the various lines available and mapped under the customer id.                                                                                               |               |
|                              | This field appears on the Limits grid.                                                                                                    |               |
| Edit                         | Click the link to edit the Limit Details                                                                                                    |               |
| Delete icon                  | Click delete icon to delete the existing limit details.                                                                                                    |               |

Provide the collateral details based on the description provided in the following table:

Collateral availability needs to be checked if amendment involves increase in amount or tolerance.Provide the collateral details based on the description provided in the following table:

| Collateral Details                      |                                      | × |
|-----------------------------------------|--------------------------------------|---|
| Total Collateral Amount *               | Collateral Amount to be Collected *  |   |
| \$67.00                                 | \$67.00                              |   |
| Sequence Number                         | Collateral Split % *                 |   |
| 1.0                                     | 78.0 🗸 🔨                             |   |
| Collateral Contrubution Amount *        | Settlement Account *                 |   |
| \$52.26                                 | PK20011850014 Q                      |   |
| Settlement Account Currency             | Exchange Rate                        |   |
| GBP                                     | 1.3 🗸 🔨                              |   |
| Contribution Amount in Account Currency | Account Available Amount             |   |
| £67.94                                  | £999,999,999,999,999.00              |   |
| Response                                | Response Message                     |   |
| VS                                      | The amount block can be performed as |   |
| Verify                                  |                                      |   |
|                                         | Save & Close X Cancel                |   |

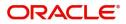

| Field                          | Description                                                                                                    | Sample Values |
|--------------------------------|----------------------------------------------------------------------------------------------------|---------------|
| Cash Collateral Details        |                                                                                                    |               |
| Collateral Percentage          | System populates the Collateral % maintained in<br>the Customer / Product for the counter party of<br>the contract.<br>User can modify the collateral percentage.                                                 |               |
| Collateral Currency and amount | System populates the contract currency as<br>collateral currency by default.<br>User can modify the collateral Currency and<br>amount.                                                                            |               |
| Exchange Rate                  | System populates the exchange rate maintained.<br>User can modify the collateral Currency and<br>amount.<br>System validates for the Override Limit and the<br>Stop limit if defaulted exchange rate is modified. |               |

Click + plus icon to add new collateral details.

Below fields are displayed on the Collateral Details pop-up screen, if the user clicks plus icon.

| Total Collateral Amount              | Read only field.                                                                                                    |  |
|--------------------------------------|----------------------------------------------------------------------------------------------------|--|
|                                      | This field displays the total collateral amount provided by the user.                                                                                                    |  |
| Collateral Amount to be<br>Collected | Read only field.<br>This field displays the collateral amount yet to be<br>collected as part of the collateral split.                                                       |  |
| Sequence Number                      | Read only field.                                                                                                    |  |
|                                      | The sequence number is auto populated with the value, generated by the system.                                                                                              |  |
| Collateral Split %                   | Specify the collateral split% to be collected against the selected settlement account.                                                                                      |  |
| Collateral Contribution<br>Amount    | Specify the collateral amount to be collected against the selected settlement account.                                                                                      |  |
|                                      | User can either provide the collateral % where<br>the collateral amount will be auto populated or<br>modifying the collateral amount will auto correct<br>the collateral %. |  |
| Settlement Account                   | Select the settlement account for the collateral amount.                                                                                                    |  |
| Settlement Account                   | Read only field.                                                                                                    |  |
| Currency                             | This field displays the settlement account currency defaulted by the system.                                                                                                |  |

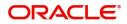

| Field                        | Description                                                                                                    | Sample Values |
|------------------------------|----------------------------------------------------------------------------------------------------|---------------|
| Exchange Rate                | Read only field.                                                                                                    |               |
|                              | This field displays the exchange rate, if the settlement account currency is different from the collateral currency.                                                                                                    |               |
| Contribution Amount in       | Read only field.                                                                                                    |               |
| Account Currency             | This field displays the contribution amount in the settlement account currency as defaulted by the system.                                                                                                    |               |
| Account Available Amount     | Read only field.                                                                                                    |               |
|                              | System populates the account available amount on clicking the <b>Verify</b> button.                                                                                                    |               |
| Response                     | Read only field.                                                                                                    |               |
|                              | System populates the response on clicking the <b>Verify</b> button.                                                                                                    |               |
| Response Message             | Read only field.                                                                                                    |               |
|                              | System populates the response message on clicking the <b>Verify</b> button.                                                                                                    |               |
| Verify                       | Click to verify the account balance of the Settlement Account.                                                                                                    |               |
| Save & Close                 | Click to save and close the record.                                                                                                    |               |
| Cancel                       | Click to cancel the entry.                                                                                                    |               |
| Below fields appear in the C | cash Collateral Details grid along with the above fie                                                                                                    | lds.          |
| Collateral %                 | User must enter the percentage of collateral to be linked to this transaction. If the value is more than 100% system will display an alert message.                                                                                      |               |
|                              | System defaults the collateral % maintained for<br>the customer into the Collateral Details screen. If<br>collateral % is not maintained for the customer,<br>then system should default the collateral %<br>maintained for the product. |               |

maintained for the product.User can modify the defaulted collateral<br/>percentage, in which case system should display<br/>an override message "Defaulted Collateral<br/>Percentage modified".Contribution AmountThis field displays the collateral contribution<br/>amount.The collateral % maintained for the customer is<br/>defaulted into the Collateral Details screen. If<br/>collateral % is not maintained for the customer,<br/>then system should default the collateral %<br/>maintained for the product. User can modify the<br/>defaulted collateral percentage, in which case<br/>system should display a override message

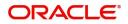

"Defaulted Collateral Percentage modified.

| Field       | Description                                                 | Sample Values |
|-------------|-------------------------------------------------------------|---------------|
| Delete Icon | Click minus icon to remove any existing Collateral Details. |               |
| Edit Link   | Click edit link to edit any existing Collateral Details.    |               |

### **Commission, Charge and Taxes**

System will auto populate the charges, commission and tax components mapped to the product from the back office system.

If default charges are available under the product, they should be defaulted here with values. If customer or customer group specific charges are maintained, then the same will be defaulted from back end system.

| Commission, Charges and Taxes |                |            |        |          |         |       |              |            |              |                    | × |
|-------------------------------|----------------|------------|--------|----------|---------|-------|--------------|------------|--------------|--------------------|---|
| Recalculate Redefault         |                |            |        |          |         |       |              |            |              |                    |   |
| Commission Details            |                |            |        |          |         |       |              |            |              |                    |   |
| Event                         |                |            |        |          |         |       |              |            |              |                    |   |
| Event Description             |                |            |        |          |         |       |              |            |              |                    |   |
| Component Rate                | Mod. Rate      | Currency   | Amount | Modified | Defer   | Waive | Charge Party | :          | Settl. Accnt | Amendable          |   |
| No data to display.           |                |            |        |          |         |       |              |            |              |                    |   |
| Page 1 (0 of 0 items) K       | ( <u>1</u> > ) |            |        |          |         |       |              |            |              |                    |   |
| Charge Details                |                |            |        |          |         |       |              |            |              |                    |   |
| Component Tag current         | Tag Amount     | Currency   | Amount | Modified | Billing | Defer | Waive        | Charge Par | ty           | Settlement Account |   |
| No data to display.           |                |            |        |          |         |       |              |            |              |                    |   |
| Page 1 (0 of 0 items) K       | ( <u>1</u> > ) |            |        |          |         |       |              |            |              |                    |   |
| ▲ Tax Details                 |                |            |        |          |         |       |              |            |              |                    |   |
| Component                     | Туре           | Value Date |        | Ссу      | Amount  |       | Billing      | Defer      |              | Settl. Accnt       |   |
| No data to display.           |                |            |        |          |         |       |              |            |              |                    |   |

| Field             | Description                                                           | Sample Values |
|-------------------|-----------------------------------------------------------------------|---------------|
| Event             | Read only field.<br>This field displays the event name.               |               |
| Event Description | Read only field.<br>This field displays the description of the event. |               |

#### **Commission Details**

Commission Details are auto-populated from back-end system.

Component

This field displays the commission component

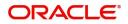

| Field           | Description                                                                                                    | Sample Values |
|-----------------|----------------------------------------------------------------------------------------------------|---------------|
| Rate            | This field displays the rate that is defaulted from product.<br>The commission rate, if available in Back Office                                                                                                    |               |
|                 | defaults in OBTFPM. The user is able to change the rate.                                                                                                    |               |
|                 | If flat commission is applicable, then commission<br>amount defaulted from back office is modifiable<br>by the user. Rate field will be blank and the user<br>cannot modify the Rate field.                                                                                                    |               |
| Modified Rate   | From the default value, if the rate is changed the value gets updated in this field.                                                                                                    |               |
| Currency        | Defaults the currency in which the commission needs to be collected                                                                                                    |               |
| Amount          | This field displays the amount that is maintained<br>under the product code.                                                                                                    |               |
|                 | The commission rate, if available in Back Office<br>defaults in OBTFPM. The user is able to change<br>the rate, but not the commission amount directly.<br>The amount gets modified based on the rate<br>changed and the new amount is calculated in<br>back office based on the new rate and is<br>populated in OBTFPM. |               |
|                 | If flat commission is applicable, then commission<br>amount defaulted from back office is modifiable<br>by the user. Rate field will be blank and the user<br>cannot modify the Rate field.                                                                                                    |               |
| Modified Amount | From the default value, if the rate or amount is changed, the modified value gets updated in the modified amount field.                                                                                                    |               |
| Billing         | If charges/commission is handled by separate<br>billing engine, then by selecting billing the details<br>to be available for billing engine for further<br>processing.                                                                                                    |               |
| Defer           | Select the check box, if charges/commissions has to be deferred and collected at any future step.                                                                                                    |               |
| Waive           | Select the check box to waive charges/ commission.                                                                                                    |               |
|                 | Based on the customer maintenance, the charges/commission can be marked for Billing or Defer.                                                                                                    |               |
|                 | If the defaulted Commission is changed to defer<br>or billing or waive, system must capture the user<br>details and the modification details in the<br>'Remarks' place holder.                                                                                                    |               |
| Charge Party    | Charge party will be 'Applicant' by Default. You can change the value to Beneficiary                                                                                                    |               |

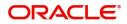

| Field              | Description                                                                                                    | Sample Values |
|--------------------|----------------------------------------------------------------------------------------------------|---------------|
| Settlement Account | Details of the Settlement Account.                                                                                                    |               |
| Amendable          | Displays if the field is amendable or not.                                                                                                    |               |
| Charge Details     |                                                                                                    |               |
| Component          | Charge Component type.                                                                                                    |               |
| Tag Currency       | Defaults the tag currency in which the charges have to be collected.                                                                                                    |               |
| Tag Amount         | Tag amount that is maintained under the product code.                                                                                                    |               |
| Currency           | Defaults the currency in which the charges have to be collected.                                                                                                    |               |
| Amount             | An amount that is maintained under the product code gets defaulted in this field. User can edit the value, if required.                                                                                                    |               |
| Modified           | From the default value, if the rate is changed or<br>the amount is changed, the value gets updated in<br>the modified amount field.                                                                                                   |               |
| Billing            | If charges are handled by separate billing engine,<br>then by selecting billing the details to be available<br>for billing engine for further processing.                                                                             |               |
|                    | On simulation of charges/commission from Back<br>Office, if any of the Charges/Commission<br>component for the customer is 'Billing' enabled,<br>'Billing' toggle for that component should be<br>automatically checked in OBTFPM.    |               |
|                    | The user can not enable/disable the option, if it is de-selected by default.                                                                                                    |               |
|                    | This field is disabled, if 'Defer' toggle is enabled                                                                                                    |               |
| Defer              | If charges have to be deferred and collected at<br>any future step, this check box has to be<br>selected.                                                                                                    |               |
|                    | On simulation of charges/commission from Back<br>Office, if any of the Charges/Commission<br>component for the customer is AR-AP tracking<br>enabled, 'Defer' toggle for that component should<br>be automatically checked in OBTFPM. |               |
|                    | The user can enable/disable the option the check<br>box. On de-selection the user has to click on<br>'Recalculate' charges button for re-simulation.                                                                                  |               |
| Waive              | Enable the toggle, if charges has to be waived.                                                                                                    |               |
|                    | Based on the customer maintenance, the charges should be marked for Billing or for Defer.                                                                                                    |               |
|                    | This field is disabled, if Defer toggle is enabled.                                                                                                    |               |

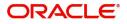

| Field              | Description                                                                        | Sample Values |
|--------------------|------------------------------------------------------------------------------------|---------------|
| Charge Party       | Charge party will be applicant by default. You can change the value to beneficiary |               |
| Settlement Account | Details of the settlement account.                                                 |               |

#### Tax Details

The tax component is calculated based on the commission and defaults if maintained at product level. User cannot update tax details and any change in tax amount on account of modification of charges/ commission will be available on click of Re-Calculate button or on hand off to back-end system.

| Tax details are  | defaulted from  | the back-end | system  |
|------------------|-----------------|--------------|---------|
| I an uclaiis aic | uclaulicu IIUII |              | Sysiem. |

| Field              | Description                                                                                                    | Sample Values |
|--------------------|----------------------------------------------------------------------------------------------------|---------------|
| Component          | Tax Component type                                                                                                    |               |
| Туре               | Type of tax Component.                                                                                                    |               |
| Value Date         | This field displays the value date of tax component.                                                                                                    |               |
| Currency           | The tax currency is the same as the commission.                                                                                                    |               |
| Amount             | The tax amount defaults based on the percentage of commission maintained. User can edit the tax amount, if required.                                                                                                    |               |
| Billing            | If taxes are handled by separate billing engine,<br>then by selecting billing the details to be available<br>for billing engine for further processing.<br>This field is disabled, if 'Defer' toggle is enabled.                                         |               |
| Defer              | If taxes have to be deferred and collected at any<br>future step, this option has to be enabled.<br>The user can enable/disable the option the check<br>box. On de-selection the user has to click on<br>'Recalculate' charges button for re-simulation. |               |
| Settlement Account | Details of the settlement account.                                                                                                    |               |

#### FX Linkage

This section enables the user to link the existing FX contract(s) to the LC transactions. User can link multiple forward FX contracts.

FX contract linkage with the Bill booking can happen only for immediate liquidation of sight payment or for Usance. For manual sight payment, the user needs to link the FX contract on the date of liquidation of the Bill.

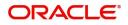

| FX Linkage          |                 |               |                           |      |               |                       |                |        |
|---------------------|-----------------|---------------|---------------------------|------|---------------|-----------------------|----------------|--------|
| FX Reference Number | Bought Currency | SOLD Currency | Available Contract Amount | Rate | Linked Amount | Total Utilized Amount | FX Expiry Date | Action |
| 032FXF2230890501    | GBP             | AED           | AED 149,873,698.50        | 1.5  | AED 27,000.00 | AED 2,100.00          | Dec 30, 2025   | / 団    |
| werage FX Rate<br>0 |                 |               |                           |      |               |                       |                |        |
|                     |                 |               |                           |      |               |                       |                |        |
|                     |                 |               |                           |      |               |                       |                |        |
|                     |                 |               |                           |      |               |                       |                |        |
|                     |                 |               |                           |      |               |                       |                |        |

| ▲ AED 149,999,998.50     AED ▲ AED 149,873,698.50       ge Amount *     Rate       ▲ AED 27,000.00     1.5 |
|----------------------------------------------------------------------------------------------------|
| D ▼     AED 149,999,998.50     AED 149,873,698.50       cage Amount *     Rate       D ▼     AED 27,000.00 |
| kage Amount *         Rate           ED •         AED 27,000.00         1.5         •         •            |
| D ▼ AED 27,000.00 1.5                                                                                      |
|                                                                                                    |
| FYE D.                                                                                                    |
| ( Amount in Local Currency FX Expiry Date                                                                  |
| BP 🔹 £149,999,998.50 Dec 30, 2025                                                                          |
| Delivery Period From FX Delivery Period To                                                                 |
| 11 1 1 1 1 1 1 1 1 1 1 1 1 1 1 1 1 1 1                                                                     |

Provide the FX linkage detail based on the description in the following table:

| Field Description S | Sample Values |
|---------------------|---------------|
|---------------------|---------------|

Click + plus icon to add new FX linkage details.

Below fields are displayed on the FX linkage pop-up screen, if the user clicks plus icon.

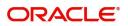

| Field                           | Description                                                                                                    | Sample Values |
|---------------------------------|----------------------------------------------------------------------------------------------------|---------------|
| FX Reference Number             | Select the FX contract reference number from the LOV.                                                                                                    |               |
|                                 | On select and save and close, system defaults<br>the available amount, bot currency, sold currency<br>and rate.                                                                                                    |               |
|                                 | Forward FX Linkage available for selection at bill would be as follows,                                                                                                    |               |
|                                 | <ul> <li>Counterparty of the FX contract should be<br/>the counterparty of the Bill contract.</li> </ul>                                                                                                    |               |
|                                 | <ul> <li>Active Forward FX transactions authorized<br/>not marked for auto liquidation.</li> </ul>                                                                                                    |               |
|                                 | Bill contract currency should be BOT currency of<br>the FX transaction in case of an export Bill or the<br>SOLD currency in case of an Import Bill.                                                                                                    |               |
| Currency                        | This field displays the FX SOLD currency from the linked FX contract.                                                                                                    |               |
| Contract Amount                 | This field displays the FX SOLD currency and Amount.                                                                                                    |               |
|                                 | The user can change the currency.                                                                                                    |               |
| Available FX Contract<br>Amount | This field displays the available FX contract amount.                                                                                                    |               |
|                                 | The value is from the "Available Amount" in FXDLINKG screen in OBTR.                                                                                                    |               |
|                                 | Available Amount SOLD currency and Amount is displayed.                                                                                                    |               |
| Linkage Amount                  | This field displays the amount available for linkage.                                                                                                    |               |
|                                 | The Linkage amount should default the LC<br>Contract Currency and allowed to change the<br>linkage amount alone.                                                                                                    |               |
|                                 | The validation "Sum of Linked amount will not be<br>greater than contract amount" or "Linkage<br>amount will not be greater than the available<br>amount for linkage" should be triggered on save<br>of the FX linkage screen when trying to link the<br>single FX or multiple FX. |               |
| Rate                            | This field displays the exchange rate defaulted from the linked FX Contract.                                                                                                    |               |
| FX Amount in Local<br>Currency  | This field displays the FX amount in local currency.                                                                                                    |               |
|                                 | The value is defaulted as FX BOT currency and Amount from FXDTRONL                                                                                                    |               |
| FX Expiry Date                  | This field displays the expiry date from the linked FX contract.                                                                                                    |               |

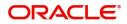

| Field                        | Description                                                                                                    | Sample Values |
|------------------------------|----------------------------------------------------------------------------------------------------|---------------|
| FX Delivery Period - From    | This field displays the date from which the contract is valid for utilization.                                                                                                    |               |
| FX Delivery Period - To      | This field displays the date to which the contract is valid for utilization.                                                                                                    |               |
| Below fields appear in the F |                                                                                                    |               |
| Bought Currency              | This field displays the currency from the linked FX contract.                                                                                                    |               |
| Sold Currency                | This field displays the currency from the linked FX contract.                                                                                                    |               |
| Available Contract Amount    | Available amount will be FX contract amount<br>minus the linked amount. Available amount for<br>linkage should be greater than Zero.                                                                                                    |               |
| Linked Amount                | Sum of Linked amount will not be greater than LC contract amount.<br>Linked amount will not be greater than the available amount for linkage.                                                                                                    |               |
| Total Utilized amount        | This field displays the total amount utilized<br>against the corresponding linked FX. On query,<br>both Utilized and Total Utilized amount holds the<br>amount of latest version.<br>The value is Total Utilized Amount SOLD                                                                                                    |               |
|                              | currency and Amount for Import LC/Guarantee<br>Issuance from FXDLINKG                                                                                                    |               |
| Average FX Rate              | Multiple forward FX contract could be linked, and<br>exchange rate of FX contract vary from each.<br>Hence, effective exchange rate for bill would be<br>arrived using weighted average method and it is<br>utilized during purchase/negotiation/discount or<br>liquidation of the bill. This will be populated in the<br>Average FX Rate. |               |
| Action                       | Click the Edit icon to modify the FX details.                                                                                                    |               |
|                              | Click the Delete icon to delete the FX details.                                                                                                    |               |

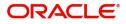

### **Preview Messages**

User can preview the draft SWIFT message based on message type and the draft mail advice based on the advice type.

| Preview Messages                                                     |                                    |                                                                  |   |                              |              | ×      |
|----------------------------------------------------------------------|------------------------------------|------------------------------------------------------------------|---|------------------------------|--------------|--------|
| ✓ Preview - SWIFT Message<br>Language<br>English v<br>Message Status | Message Type<br>•<br>Repair Reason | ▲ Preview - Mail Advice<br>Language<br>English<br>Message Status | Y | Advice Type<br>Repair Reason | ¥            |        |
| Preview Message                                                      |                                    | Preview Message                                                  |   |                              |              |        |
|                                                                      |                                    |                                                                  |   |                              |              |        |
|                                                                      |                                    |                                                                  |   |                              | Save & Close | Cancel |

Provide the Preview details based on the description in the following table:

| Field                   | Description                                                                                                    | Sample Values |
|-------------------------|----------------------------------------------------------------------------------------------------|---------------|
| Preview - Swift Message | •                                                                                                    |               |
| Language                | Read only field.                                                                                                    |               |
|                         | English is set as default language for the preview.                                                                                   |               |
| Message type            | Select the message type from the drop down.<br>User can choose to see preview of different<br>message like MT 700, MT 740 and MT 701. |               |
| Message Status          | Read only field.                                                                                                    |               |
|                         | Display the message status of draft message of issuance details.                                                                      |               |
| Repair Reason           | Read only field.                                                                                                    |               |
|                         | Display the message repair reason of draft message of issuance details.                                                               |               |
| Preview Message         | Display a preview of the draft message.                                                                                               |               |
| Preview - Mail Advice   |                                                                                                    |               |
| Language                | Read only field.                                                                                                    |               |
|                         | English is set as default language for the preview.                                                                                   |               |
| Advice type             | Select the advice type.                                                                                                    |               |
| Message Status          | Read only field.                                                                                                    |               |
|                         | Display the message status of draft message of issuance details.                                                                      |               |
| Repair Reason           | Read only field.                                                                                                    |               |
|                         | Display the message repair reason of draft message of issuance details.                                                               |               |

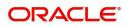

| Field                            | d           |              |               | Descript              | ion       |                              |             |                  | Sa               | ample Values          |   |
|----------------------------------|-------------|--------------|---------------|-----------------------|-----------|------------------------------|-------------|------------------|------------------|-----------------------|---|
| Prev                             | view -      | Swift        | Message       |                       |           |                              |             |                  |                  |                       | - |
| Prev                             | view I      | Messag       | ge            | Display a             | n preview | of the advice                |             |                  |                  |                       | - |
| ayment                           | Deta        | ils          |               |                       |           |                              |             |                  |                  |                       | > |
| Payment Details<br>PaymentDetail | s           |              |               |                       |           |                              |             |                  |                  |                       |   |
| Auto Liquidate                   |             |              | Liquida       | te using Collateral   |           | Outstanding Collateral Amoun | t           |                  | Split Settlement |                       |   |
| ◢ Settlement De                  | tails - Lic | uidation     |               |                       |           |                              |             |                  |                  |                       |   |
| Component                        | Currency    | Debit/Credit | Account       | Account Description   | Branch    | Account Curren               | ncy: Origin | al Exchange Rate | Exchange Rate    | Deal Reference Number |   |
| BILL_LIQ_AMT                     | GBP         | Credit       | PK1000325025  | NATIONAL FREIGHT CORP | PK1       | GBP                          |             | GBP              |                  |                       |   |
| BILL_LIQ_AMTEQ                   | GBP         | Debit        | PK20010430013 | MARKS AND SPENCER     | PK2       | USD                          |             | USD              |                  |                       |   |

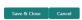

### Provide payment details based on the description in the following table:

Page 1 of 1 (1-2 of 2 items)  $K \ll 1 \gg 3$ 

| Field                        | Description                                                                                                    | Sample Values |
|------------------------------|----------------------------------------------------------------------------------------------------|---------------|
| Auto Liquidate               | <b>Toggle On:</b> Set the toggle 'On' if the auto liquidation is required.                                                                                                    |               |
|                              | <b>Toggle Off:</b> Set the toggle 'Off' if the auto liquidation is not required.                                                                                                    |               |
| Liquidate using Collateral   | Enable the toggle if liquidation is done using collateral.                                                                                                    |               |
| Outstanding Collateral       | Read only field.                                                                                                    |               |
| Amount                       | Auto Liquidation enables liquidation of the bill on<br>the due date automatically from the back office<br>system.                                                                      |               |
| Split Settlement             | <b>Toggle On</b> : Enables the user to select more than<br>one account for settlement (Split Settlement) for<br>the liquidation of an import or export drawing or<br>collection bill   | Disable       |
|                              | <b>Toggle Off</b> : Disables the user to select more than<br>one account for settlement (Split Settlement) for<br>the liquidation of an import or export drawing or<br>collection bill |               |
| Settlement Details - Liquida | tion                                                                                                    |               |
| Component                    | Components gets defaulted based on the product selected.                                                                                                    |               |
| Currency                     | Application displays the default currency for the component.                                                                                                    |               |
| Debit/Credit                 | Application displays the debit/credit indicators for the components.                                                                                                    |               |

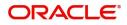

| Field                  | Description                                                                                           | Sample Values |
|------------------------|----------------------------------------------------------------------------------------------------|---------------|
| Account                | Application Displays the account details for the components.                                          |               |
| Account Description    | Application displays the description of the selected account.                                         |               |
| Branch                 | Application displays the branch of the selected account.                                              |               |
| Account Currency       | Application defaults the currency for all the items based on the account number.                      |               |
| Original Exchange Rate | System displays the Original Exchange Rate as<br>simulated in settlement details section from<br>OBTF |               |
| Exchange Rate          | The exchange rate.                                                                                    |               |
| Deal Reference Number  | The exchange deal reference number.                                                                   |               |

| Field                 | Description                                                                                                    | Sample Values |
|-----------------------|----------------------------------------------------------------------------------------------------|---------------|
| Documents             | Click the Documents icon to Upload the required<br>documents.<br>Application will display the mandatory and<br>optional documents.                                                                                                    |               |
| Remarks               | Click the Remarks icon to provide any additional<br>information. This information can be viewed by<br>other users processing the request.<br>Content from Remarks field should be handed off<br>to Remarks field in Backend application.                                                                                                    |               |
| Overrides             | Click to view overrides, if any.                                                                                                    |               |
| Common Group Message  | Click Common Group Message button, to send MT799 and MT999 messages from within the task.                                                                                                    |               |
| Customer Instructions | <ul> <li>Click to view/ input the following</li> <li>Standard Instructions – In this section, the system will populate the details of Standard Instructions maintained for the customer. User will not be able to edit this.</li> <li>Transaction Level Instructions – In this section, OBTFPM user can input any Customer Instructions received as part of transaction processing. This section will be enabled only for customer initiated transactions.</li> </ul> |               |

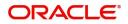

| Field        | Description                                                                                                    | Sample Values |
|--------------|----------------------------------------------------------------------------------------------------|---------------|
| Refer        | User must select a Refer Reason from the values<br>displayed by the system.<br>Refer Codes:<br>R1- Documents missing<br>R2- Signature Missing<br>R3- Input Error<br>R4- Insufficient Balance/Limits<br>R5 - Others.                                                                                                    |               |
| Save & Close | Save the information provided and holds the task<br>in you queue for working later.<br>This option will not submit the request                                                                                                    |               |
| Cancel       | Cancel the Liquidation stage inputs and the task gets landed in My Task menu.                                                                                                    |               |
| Hold         | The details provided will be registered and status<br>will be on hold.<br>This option is used, if there are any pending<br>information yet to be received from applicant and<br>appropriate remarks must be provided.                                                                                                    |               |
| Reject       | <ul> <li>On click of Reject, user must select a Reject<br/>Reason from a list displayed by the system.</li> <li>Reject Codes: <ul> <li>R1- Documents missing</li> <li>R2- Signature Missing</li> <li>R3- Input Error</li> <li>R4- Insufficient Balance/Limits</li> <li>R5 - Others.</li> </ul> </li> <li>Select a Reject code and give a Reject<br/>Description.</li> <li>This reject reason will be available in the remarks<br/>window throughout the process. On reject, a<br/>reject notification gets generated to the applicant.</li> </ul> |               |
| Back         | On click of Back, system moves the task back to the previous data segment.                                                                                                    |               |
| Next         | On click of Next, system should validate if all the<br>mandatory fields have been captured. Necessary<br>error and override messages to be displayed. On<br>successful validation, system moves the task to<br>the next data segment.                                                                                                    |               |

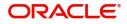

### **Settlement Details**

System defaults the Components of both the Bill Liquidation Amount and the Interest Amount in this section. Netting option should be used if the user wants to send a single payment for the Principal and Interest together.

| ain Details<br>ther Details | Settlement Details Screen (5 |          |              |               |                       |                  |                   |               |
|-----------------------------|------------------------------|----------|--------------|---------------|-----------------------|------------------|-------------------|---------------|
| dvices                      | ✓ Settlement Detai           | ils      |              |               |                       |                  |                   |               |
| ettlement Details           | Component                    | Currency | Debit/Credit | Account       | Account Description   | Account Currency | Netting Indicator | Current Event |
| ummary                      | BCCOUR_LIQD                  | GBP      | Debit        | PK20010440017 | GOODCARE PLC          | GBP              | No                | No            |
|                             | BCOPNCG_LIQD                 | GBP      | Debit        | PK20010440017 | GOODCARE PLC          | GBP              | No                | No            |
|                             | BCSWIFT_LIQD                 | GBP      | Debit        | PK20010440017 | GOODCARE PLC          | GBP              | No                | No            |
|                             | BILL_AMOUNT                  | GBP      | Credit       | PK1000325025  | NATIONAL FREIGHT CORP | GBP              | No                | No            |
|                             | BILL_AMT_EQUIV               | GBP      | Credit       | PK1000325025  | NATIONAL FREIGHT CORP | GBP              | No                | No            |
|                             | BILL_LIQ_AMT                 | GBP      | Credit       | PK1000325025  | NATIONAL FREIGHT CORP | GBP              | No                | No            |
|                             | BILL_LIQ_AMTEQ               | GBP      | Debit        | PK20010440017 | GOODCARE PLC          | GBP              | No                | No            |
|                             | BKTAX_AMT                    | GBP      | Debit        | PK20010440017 | GOODCARE PLC          | GBP              | No                | No            |
|                             | CASH_COLL_AMT                | GBP      | Debit        | PK20010440017 | GOODCARE PLC          | GBP              | No                | No            |
|                             | CASH_COLL_AMTEQ              | GBP      | Credit       | PK20010440017 | GOODCARE PLC          | GBP              | No                | No            |

#### Provide the settlement details based on the following table

| Field               | Description                                                                                                    | Sample Values |
|---------------------|----------------------------------------------------------------------------------------------------|---------------|
| Current Event       | The user can select the check box to populate the settlement details of the current event associated with the task. On De-selecting the check box, the system list all the accounts under the settlement details irrespective of the current event. |               |
| Component           | Components of both the bill liquidation amount<br>and the interest amount gets defaulted based on<br>the product selected.                                                                                                    |               |
| Currency            | System displays the default currency for the component.                                                                                                    |               |
| Debit/Credit        | System displays the debit/credit indicators for the components.                                                                                                    |               |
| Account             | System displays the account details for the components.                                                                                                    |               |
| Account Description | System displays the description of the selected account.                                                                                                    |               |
| Account Currency    | System defaults the currency for all the items based on the account number.                                                                                                    |               |
| Netting Indicator   | Application displays the applicable netting indicator.                                                                                                    |               |
|                     | Netting option is used if the user wants to send a single payment for the Principal and Interest together                                                                                                    |               |

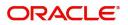

| Field         | Description                                  | Sample Values |
|---------------|----------------------------------------------|---------------|
| Current Event | System defaults the current event as Y or N. |               |

| Field                 | Description                                                                                                    | Sample Values |
|-----------------------|----------------------------------------------------------------------------------------------------|---------------|
| Documents             | Click the Documents icon to Upload the required documents.                                                                                                    |               |
|                       | Application will display the mandatory and optional documents.                                                                                                    |               |
| Remarks               | Click the Remarks icon to provide any additional<br>information. This information can be viewed by<br>other users processing the request.                                                                                     |               |
|                       | Content from Remarks field should be handed off to Remarks field in Backend application.                                                                                                    |               |
| Overrides             | Click to view overrides, if any.                                                                                                    |               |
| Customer Instructions | Click to view/ input the following                                                                                                    |               |
|                       | • <b>Standard Instructions</b> – In this section, the system will populate the details of Standard Instructions maintained for the customer. User will not be able to edit this.                                              |               |
|                       | • <b>Transaction Level Instructions</b> – In this section, OBTFPM user can input any Customer Instructions received as part of transaction processing. This section will be enabled only for customer initiated transactions. |               |
| Refer                 | User must select a Refer Reason from the values displayed by the system.<br>Refer Codes:                                                                                                    |               |
|                       | <ul> <li>R1- Documents missing</li> <li>R2- Signature Missing</li> <li>R3- Input Error</li> <li>R4- Insufficient Balance/Limits</li> <li>R5 - Others.</li> </ul>                                                              |               |
| Save & Close          | Save the information provided and holds the task<br>in you queue for working later.<br>This option will not submit the request                                                                                                |               |
| Cancel                | Cancel the Liquidation stage inputs and the task gets landed in My Task menu.                                                                                                    |               |

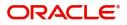

| Field  | Description                                                                                                    | Sample Values |
|--------|----------------------------------------------------------------------------------------------------|---------------|
| Hold   | The details provided will be registered and status<br>will be on hold.<br>This option is used, if there are any pending<br>information yet to be received from applicant and<br>appropriate remarks must be provided.                                                                                                    |               |
| Reject | <ul> <li>On click of Reject, user must select a Reject<br/>Reason from a list displayed by the system.</li> <li>Reject Codes: <ul> <li>R1- Documents missing</li> <li>R2- Signature Missing</li> <li>R3- Input Error</li> <li>R4- Insufficient Balance/Limits</li> <li>R5 - Others.</li> </ul> </li> <li>Select a Reject code and give a Reject<br/>Description.</li> <li>This reject reason will be available in the remarks<br/>window throughout the process. On reject, a<br/>reject notification gets generated to the applicant.</li> </ul> |               |
| Back   | On click of Back, system moves the task back to the previous data segment.                                                                                                    |               |
| Next   | On click of Next, system should validate if all the mandatory fields have been captured. Necessary error and override messages to be displayed. On successful validation, system moves the task to the next data segment.                                                                                                    |               |

### Summary

User can review the summary of details updated in Liquidation stage of Repayment of Buyers Credit request.

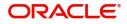

Log in to Oracle Banking Trade Finance Process Management (OBTFPM) system to see the summary tiles. The tiles must display a list of important fields with values. User can drill down from summary Tiles into respective data segments.

| Main Details       | Summary                                              |                                                          |                                                |                               |  |  |  |
|--------------------|------------------------------------------------------|----------------------------------------------------------|------------------------------------------------|-------------------------------|--|--|--|
| Other Details      | Main Details                                         | Other Details                                            | Advices                                        | Commission, Charges and Taxes |  |  |  |
| Advices            |                                                      |                                                          |                                                |                               |  |  |  |
| Additional Details | Product Code : IUBC<br>Currency : GBP                | Value Date : 2021-05-05<br>Debit Value Date : 2021-05-05 | Advice 1 : ACKNOWLEDG<br>Advice 2 : PAYMENT_ME | Charge :<br>Commission :      |  |  |  |
| Settlement Details | Amount :100000                                       | Credit Value Date :2021-05-05                            |                                                | Tax :                         |  |  |  |
| Summary            |                                                      |                                                          |                                                | Block Status : Not Initia     |  |  |  |
|                    |                                                      |                                                          |                                                |                               |  |  |  |
|                    | Limits and Collaterals                               | Payment Details                                          | FX Linkage                                     | Preview Messages              |  |  |  |
|                    | Limit Currency :                                     | Immediate Accept :                                       | Reference Number :                             | Language : ENG                |  |  |  |
|                    | Limit Contribution :                                 | Reim Claimed :                                           | Contract Amount :                              | Preview Message :-            |  |  |  |
|                    | Limit Status : Not Verified<br>Collateral Currency : |                                                          | Contract Currency :                            |                               |  |  |  |
|                    | Collateral Contr.                                    |                                                          |                                                |                               |  |  |  |
|                    | Collateral Status : Not Verified                     |                                                          |                                                |                               |  |  |  |
|                    | Settlement Details                                   | Party Details                                            | Compliance details                             | Accounting Details            |  |  |  |
|                    | Component :REFUND_INT                                | Drawee : MARKS AND                                       | KYC : Not Initia                               | Event :                       |  |  |  |
|                    | Account Number : PK20010430                          | Drawer : WELLS FARG                                      | Sanctions : Not Initia                         | AccountNumber :               |  |  |  |
|                    | Currency : GBP                                       |                                                          | AML : Not Initia                               | Branch :                      |  |  |  |

#### Tiles Displayed in Summary

- Main Details User can view and modify details about application details and Buyers Credit Bill Details details, if required.
- Other Details User can view the other details
- Advices User can view the advices details.
- Commission and Charges and Taxes User can view the commission, charge and tax details.
- Limits and Collaterals User can view limits and collateral details.
- Payment Details User can view the payment details.
- FX Linkage User can view the details of FX Linkage.
- Preview Messages User can view the preview message.
- Settlement Details User can view settlement details.
- Party Details User can view the party details like beneficiary, advising bank etc.
- Compliance Details User can view the compliance details.
- Accounting Details User can view the accounting entries generated by back office system.

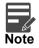

When the Value Date is different from the Transaction Date for one or more accounting entries, system displays an Alert Message "Value Date is different from Transaction Date for one or more Accounting entries.

### **Action Buttons**

| Field     | Description                                                    | Sample Values |
|-----------|----------------------------------------------------------------|---------------|
| Documents | Click the Documents icon to Upload the required documents.     |               |
|           | Application will display the mandatory and optional documents. |               |

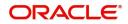

| Field                 | Description                                                                                                    | Sample Values |
|-----------------------|----------------------------------------------------------------------------------------------------|---------------|
| Remarks               | Click the Remarks icon to provide any additional information. This information can be viewed by other users processing the request.                                                                                           |               |
|                       | Content from Remarks field should be handed off to Remarks field in Backend application.                                                                                                    |               |
| Overrides             | Click to view overrides, if any.                                                                                                    |               |
| Customer Instructions | Click to view/ input the following                                                                                                    |               |
|                       | <ul> <li>Standard Instructions – In this section, the<br/>system will populate the details of Standard<br/>Instructions maintained for the customer.<br/>User will not be able to edit this.</li> </ul>                       |               |
|                       | • <b>Transaction Level Instructions</b> – In this section, OBTFPM user can input any Customer Instructions received as part of transaction processing. This section will be enabled only for customer initiated transactions. |               |
| Refer                 | User must select a Refer Reason from the values displayed by the system.                                                                                                    |               |
|                       | Refer Codes:                                                                                                    |               |
|                       | R1- Documents missing                                                                                                    |               |
|                       | R2- Signature Missing                                                                                                    |               |
|                       | <ul> <li>R3- Input Error</li> <li>R4- Insufficient Balance/Limits</li> </ul>                                                                                                    |               |
|                       | <ul> <li>R5 - Others.</li> </ul>                                                                                                    |               |
| Submit                | On Submit the task successfully, task will get<br>moved to next logical stage of Issuance of Letter<br>of Undertaking for Buyers Credit.                                                                                      |               |
|                       | If mandatory fields have not been captured,<br>system will display an error message until the<br>mandatory fields data are provided.                                                                                          |               |
| Save & Close          | Save the information provided and holds the task<br>in you queue for working later.                                                                                                    |               |
|                       | This option will not submit the request                                                                                                    |               |
| Cancel                | Cancel the Liquidation stage inputs and the task gets landed in My Task menu.                                                                                                    |               |
| Hold                  | The details provided will be registered and status will be on hold.                                                                                                    |               |
|                       | This option is used, if there are any pending<br>information yet to be received from applicant and<br>appropriate remarks must be provided.                                                                                   |               |

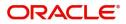

| Field     | Description                                                                                                    | Sample Values |
|-----------|----------------------------------------------------------------------------------------------------|---------------|
| Reject    | On click of Reject, user must select a Reject<br>Reason from a list displayed by the system.                                                                             |               |
|           | Reject Codes:                                                                                                    |               |
|           | R1- Documents missing                                                                                                    |               |
|           | R2- Signature Missing                                                                                                    |               |
|           | R3- Input Error                                                                                                    |               |
|           | R4- Insufficient Balance/Limits                                                                                                    |               |
|           | • R5 - Others.                                                                                                    |               |
|           | Select a Reject code and give a Reject<br>Description.                                                                                                    |               |
|           | This reject reason will be available in the remarks<br>window throughout the process. On reject, a<br>reject notification gets generated to the applicant.               |               |
| Checklist | Make sure that the details in the checklist are<br>completed and acknowledge. If mandatory<br>checklist items are not marked, system will<br>display an error on submit. |               |
|           | The checklist items under Registration Stage are:                                                                                                    |               |
|           | <ul> <li>Uploaded all the Documents Received</li> </ul>                                                                                                    |               |
|           | <ul> <li>Verified all the Documents</li> </ul>                                                                                                    |               |
|           | 1                                                                                                    | I             |

### **Exceptions**

The Repayment of Buyers Credit request, before it reaches the approval stage, the application will validate the Amount Block, KYC and AML. If any of these failed in validation will reach exception stage for further clearance for the exceptions.

**Exception - Amount Block** 

As part of amount block validation, application will check if sufficient balance is available in the account to create the block. On hand-off, system will debit the blocked account to the extent of block and credit charges/ commission account in case of charges block or credit the amount in suspense account for blocks created for collateral.

The transactions that have failed amount block due to non-availability of amount in respective account will reach the amount block exception stage.

Log in into OBTFPM application, amount block exception queue. Amount block validation failed tasks for trade transactions will be listed in the queue. Open the task to view summary of important fields with values.

Exception is created when sufficient balance is not available for blocking the settlement account and the same can be addressed by the approver in the following ways:

Approve:

- Settlement amount will be funded (outside of this process)
- Allow account to be overdrawn during hand-off

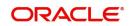

Refer:

- Refer back to DE providing alternate settlement account to be used for block.
- Different collateral to be mapped or utilize lines in place of collateral.

Reject:

Reject the transaction due to non-availability of sufficient balance in settlement account

#### **Amount Bock Exception**

This section will display the amount block exception details.

#### Summary

| KYC Exception Details | Summary                                                           |                    |                                              |                                                          |                                                |                                                                                                    |                                                 | Screen |
|-----------------------|-------------------------------------------------------------------|--------------------|----------------------------------------------|----------------------------------------------------------|------------------------------------------------|----------------------------------------------------------------------------------------------------|-------------------------------------------------|--------|
| Summary               | Main Details                                                      | Other Details      |                                              | Advices                                                  |                                                | Limits and Collate                                                                                                    | erals                                           |        |
|                       | Product Code : IUBC<br>Currency : GBP<br>Amount : 100000          | Debit Value Date   | : 2021-05-05<br>: 2021-05-05<br>: 2021-05-05 | Advice 1<br>Advice 2                                     | : ACKNOWLEDG<br>: PAYMENT_ME                   | Limit Currency<br>Limit Contribution<br>Limit Status<br>Collateral Currency<br>Collateral Contr.<br>Collateral Status | :<br>: Not Verified<br>:<br>:<br>: Not Verified |        |
|                       | Commission, Charges and Ta                                        | es Payment Details |                                              | FX Linkage                                               |                                                | Preview Message                                                                                                    | s                                               |        |
|                       | Charge :<br>Commission :<br>Tax :<br>Block Status : Not Initia    |                    | :                                            | Reference Number<br>Contract Amount<br>Contract Currency | :<br>:                                         | Language<br>Preview Message                                                                                           | : ENG<br>:-                                     |        |
|                       | Settlement Details                                                | Party Details      |                                              | Compliance deta                                          | ils                                            |                                                                                                    |                                                 |        |
|                       | Component : REFUND.<br>Account Number : PK20010<br>Currency : GBP |                    | : WELLS FARG                                 | KYC<br>Sanctions<br>AML                                  | : Not Verified<br>: Not Initia<br>: Not Initia |                                                                                                    |                                                 |        |

Tiles Displayed in Summary:

- Main Details User can view and modify details about application details and Buyers Credit Bill Details details, if required.
- Other Details User can view the other details
- Advices User can view the advices details.
- Limits and Collaterals User can view limits and collateral details.
- Commission and Charges and Taxes User can view the commission, charge and tax details.
- Payment Details User can view the payment details.
- FX Linkage User can view the details of FX Linkage.
- Preview Messages User can view the preview message.
- Settlement Details User can view settlement details.
- Party Details User can view the party details like beneficiary, advising bank etc.
- Compliance Details User can view the compliance details.

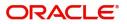

| Field                 | Description                                                                                                    | Sample Values |
|-----------------------|----------------------------------------------------------------------------------------------------|---------------|
| Documents             | Click the Documents icon to Upload the required documents.                                                                                                    |               |
|                       | Application will display the mandatory and optional documents.                                                                                                    |               |
| Remarks               | Click the Remarks icon to provide any additional information. This information can be viewed by other users processing the request.                                                                                           |               |
|                       | Content from Remarks field should be handed off to Remarks field in Backend application.                                                                                                    |               |
| Overrides             | Click to view overrides, if any.                                                                                                    |               |
| Customer Instructions | Click to view/ input the following                                                                                                    |               |
|                       | <ul> <li>Standard Instructions – In this section, the<br/>system will populate the details of Standard<br/>Instructions maintained for the customer.<br/>User will not be able to edit this.</li> </ul>                       |               |
|                       | • <b>Transaction Level Instructions</b> – In this section, OBTFPM user can input any Customer Instructions received as part of transaction processing. This section will be enabled only for customer initiated transactions. |               |
| Reject                | On click of reject, user must select a Reject Reason from a list displayed by the system.                                                                                                    |               |
|                       | Reject Codes:                                                                                                    |               |
|                       | R1- Documents missing                                                                                                    |               |
|                       | R2- Signature Missing                                                                                                    |               |
|                       | R3- Input Error                                                                                                    |               |
|                       | R4- Insufficient Balance/Limits                                                                                                    |               |
|                       | • R5 - Others.                                                                                                    |               |
|                       | Select a Reject code and give a Reject Description.                                                                                                    |               |
|                       | This reject reason will be available in the remarks<br>window throughout the process. On reject, a<br>reject notification gets generated to the applicant.                                                                    |               |
| Hold                  | The details provided will be registered and status<br>will be on hold.<br>This option is used, if there are any pending<br>information yet to be received from applicant and<br>appropriate remarks must be provided.         |               |

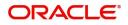

| Field   | Description                                                                                                    | Sample Values |
|---------|----------------------------------------------------------------------------------------------------|---------------|
| Refer   | User will be able to refer the task back to the Data<br>Enrichment user.User must select a Refer<br>Reason from the values displayed by the system.<br>Refer Codes: |               |
| Cancel  | Cancel the Repayment of Buyers Credit Amount<br>Block Exception check and the task gets landed<br>in My Task menu.                                                  |               |
| Approve | On approve, application must validate for all mandatory field values, and task must move to the next logical stage.                                                 |               |
| Back    | Task moves to previous logical step.                                                                                                    |               |

### **Exception - Know Your Customer (KYC)**

As part of KYC validation, application will check if necessary KYC documents are available and valid for the applicant. The transactions that have failed KYC due to non-availability / expired KYC verification will reach KYC exception stage.

Log in into OBTFPM application, KYC exception queue. KYC exception failed tasks for Trade Finance transactions must be listed in your queue. Open the task, to see summary tiles that display a summary of important fields with values.

User can pick up a transaction and do the following actions:

### Approve

- After changing the KYC status in the Back End application (outside this process).
- Without changing the KYC status in the Back End application.
- Reject (with appropriate reject reason).

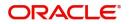

### Summary

| KYC Exception Details | Summary                                     |                                       |                                                     |                                              |                                                          |                                                |                                                                                                    |                                                 | Screen |
|-----------------------|---------------------------------------------|---------------------------------------|-----------------------------------------------------|----------------------------------------------|----------------------------------------------------------|------------------------------------------------|----------------------------------------------------------------------------------------------------|-------------------------------------------------|--------|
| Summary               | Main Details                                |                                       | Other Details                                       |                                              | Advices                                                  |                                                | Limits and Collat                                                                                                    | erals                                           |        |
|                       | Product Code<br>Currency<br>Amount          | : IUBC<br>: GBP<br>: 100000           | Value Date<br>Debit Value Date<br>Credit Value Date | : 2021-05-05<br>: 2021-05-05<br>: 2021-05-05 | Advice 1<br>Advice 2                                     | : ACKNOWLEDG<br>: PAYMENT_ME                   | Limit Currency<br>Limit Contribution<br>Limit Status<br>Collateral Currency<br>Collateral Contr.<br>Collateral Status | :<br>:<br>: Not Verified<br>:<br>: Not Verified |        |
|                       | Commission, Cha                             | irges and Taxes                       | Payment Details                                     |                                              | FX Linkage                                               |                                                | Preview Message                                                                                                    | 2S                                              |        |
|                       | Charge<br>Commission<br>Tax<br>Block Status | :<br>:<br>: Not Initia                | Immediate Accept<br>Reim Claimed                    | :                                            | Reference Number<br>Contract Amount<br>Contract Currency | :                                              | Language<br>Preview Message                                                                                           | : ENG<br>: -                                    |        |
|                       | Settlement Detail                           | ls                                    | Party Details                                       |                                              | Compliance deta                                          | ails                                           |                                                                                                    |                                                 |        |
|                       | Component<br>Account Number<br>Currency     | : REFUND_INT<br>: PK20010430<br>: GBP | Drawer                                              | : WELLS FARG                                 | KYC<br>Sanctions<br>AML                                  | : Not Verified<br>: Not Initia<br>: Not Initia |                                                                                                    |                                                 |        |

Tiles Displayed in Summary:

- Main Details User can view and modify details about application details and Buyers Credit Bill Details details, if required.
- Other Details User can view the other details
- Advices User can view the advices details.
- Limits and Collaterals User can view limits and collateral details.
- Commission and Charges and Taxes User can view the commission, charge and tax details.
- Payment Details User can view the payment details.
- FX Linkage User can view the details of FX Linkage.
- Preview Messages User can view the preview message.
- Settlement Details User can view settlement details.
- Party Details User can view the party details like beneficiary, advising bank etc.
- Compliance Details User can view the compliance details.

### **Action Buttons**

| Field     | Description                                                                                                    | Sample Values |
|-----------|----------------------------------------------------------------------------------------------------|---------------|
| Documents | Click the Documents icon to Upload the required documents.                                                                          |               |
|           | Application will display the mandatory and optional documents.                                                                      |               |
| Remarks   | Click the Remarks icon to provide any additional information. This information can be viewed by other users processing the request. |               |
|           | Content from Remarks field should be handed off to Remarks field in Backend application.                                            |               |
| Overrides | Click to view overrides, if any.                                                                                                    |               |

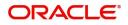

| Field                 | Description                                                                                                    | Sample Values |
|-----------------------|----------------------------------------------------------------------------------------------------|---------------|
| Customer Instructions | Click to view/ input the following                                                                                                    |               |
|                       | <ul> <li>Standard Instructions – In this section, the system will populate the details of Standard Instructions maintained for the customer. User will not be able to edit this.</li> <li>Transaction Level Instructions – In this section, OBTFPM user can input any Customer Instructions received as part of transaction processing. This section will be enabled only for customer initiated transactions.</li> </ul> |               |
| Reject                | On click of Reject, user must select a Reject<br>Reason from a list displayed by the system.                                                                                                    |               |
|                       | Reject Codes:                                                                                                    |               |
|                       | <ul> <li>R1- Documents missing</li> </ul>                                                                                                    |               |
|                       | R2- Signature Missing                                                                                                    |               |
|                       | R3- Input Error                                                                                                    |               |
|                       | <ul> <li>R4- Insufficient Balance/Limits</li> </ul>                                                                                                    |               |
|                       | • R5 - Others.                                                                                                    |               |
|                       | Select a Reject code and give a Reject<br>Description.                                                                                                    |               |
|                       | This reject reason will be available in the remarks<br>window throughout the process. On reject, a<br>reject notification gets generated to the applicant.                                                                                                    |               |
| Hold                  | The details provided will be registered and status will be on hold.                                                                                                    |               |
|                       | This option is used, if there are any pending<br>information yet to be received from applicant and<br>appropriate remarks must be provided.                                                                                                    |               |
| Refer                 | User will be able to refer the task back to the Data<br>Enrichment user.User must select a Refer<br>Reason from the values displayed by the system.<br>Refer Codes:                                                                                                    |               |
|                       | R1- Documents missing                                                                                                    |               |
|                       | R2- Signature Missing                                                                                                    |               |
|                       | <ul> <li>R3- Input Error</li> <li>R4- Insufficient Balance- Limits</li> </ul>                                                                                                    |               |
|                       | <ul> <li>R4- insufficient Balance- Limits</li> <li>R5 - Others</li> </ul>                                                                                                    |               |
| Cancel                | Cancel the Repayment of Buyers Credit KYC exception check and the task gets landed in My Task menu.                                                                                                    |               |
| Approve               | On approve, application must validate for all mandatory field values, and task must move to the next logical stage.                                                                                                    |               |
| Back                  | Task moves to previous logical step.                                                                                                    |               |

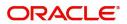

### **Exception - Limit Check/Credit**

The transactions that have failed limit check due to non-availability of limits will be available in limit check exception queue for further handling.

Log in into OBTFPM application, limit check exception queue. Limit check exception failed tasks for Trade Finance transactions must be listed in your queue. Open the task, to see summary tiles that display a summary of important fields with values.

Limit check Exception approver can do the following actions:

### Approve

- Limit enhanced in the Back End (outside this process).
- Without enhancing limit in the Back End.

### Refer

- Refer back to DE providing alternate limit id to map
- Refer additional collateral to be mapped

#### Reject

The transaction due to non-availability of limits capturing reject reason.

### Summary

Tiles Displayed in Summary:

- Main Details User can view and modify details about application details and Buyers Credit Bill Details details, if required.
- Other Details User can view the other details
- Advices User can view the advices details.
- Limits and Collaterals User can view limits and collateral details.
- Commission and Charges and Taxes User can view the commission, charge and tax details.
- Payment Details User can view the payment details.
- FX Linkage User can view the details of FX Linkage.
- Preview Messages User can view the preview message.
- Settlement Details User can view settlement details.
- Party Details User can view the party details like beneficiary, advising bank etc.
- Compliance Details User can view the compliance details.
- Assignment of Proceeds User can view the assignment of proceeds details.

### **Action Buttons**

| Field     | Description                                                    | Sample Values |
|-----------|----------------------------------------------------------------|---------------|
| Documents | Click the Documents icon to Upload the required documents.     |               |
|           | Application will display the mandatory and optional documents. |               |

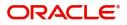

| Field                 | Description                                                                                                    | Sample Values |
|-----------------------|----------------------------------------------------------------------------------------------------|---------------|
| Remarks               | Click the Remarks icon to provide any additional information. This information can be viewed by other users processing the request.                                                                                           |               |
|                       | Content from Remarks field should be handed off to Remarks field in Backend application.                                                                                                    |               |
| Overrides             | Click to view overrides, if any.                                                                                                    |               |
| Customer Instructions | Click to view/ input the following                                                                                                    |               |
|                       | • <b>Standard Instructions</b> – In this section, the system will populate the details of Standard Instructions maintained for the customer. User will not be able to edit this.                                              |               |
|                       | • <b>Transaction Level Instructions</b> – In this section, OBTFPM user can input any Customer Instructions received as part of transaction processing. This section will be enabled only for customer initiated transactions. |               |
| Reject                | On click of Reject, user must select a Reject Reason from a list displayed by the system.                                                                                                    |               |
|                       | Reject Codes:                                                                                                    |               |
|                       | R1- Documents missing                                                                                                    |               |
|                       | R2- Signature Missing                                                                                                    |               |
|                       | R3- Input Error                                                                                                    |               |
|                       | R4- Insufficient Balance/Limits                                                                                                    |               |
|                       | • R5 - Others.                                                                                                    |               |
|                       | Select a Reject code and give a Reject Description.                                                                                                    |               |
|                       | This reject reason will be available in the remarks<br>window throughout the process. On reject, a<br>reject notification gets generated to the applicant.                                                                    |               |
| Hold                  | The details provided will be registered and status will be on hold.                                                                                                    |               |
|                       | This option is used, if there are any pending<br>information yet to be received from applicant and<br>appropriate remarks must be provided.                                                                                   |               |
| Refer                 | User will be able to refer the task back to the Data<br>Enrichment user.User must select a Refer<br>Reason from the values displayed by the system.<br>Refer Codes:                                                           |               |
|                       | R1- Documents missing                                                                                                    |               |
|                       | R2- Signature Missing                                                                                                    |               |
|                       | R3- Input Error                                                                                                    |               |
|                       | R4- Insufficient Balance- Limits                                                                                                    |               |
|                       | R5 - Others                                                                                                    |               |

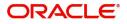

| Field   | Description                                                                                                    | Sample Values |
|---------|----------------------------------------------------------------------------------------------------|---------------|
| Cancel  | Cancel the Repayment of Buyers Credit Limit<br>exception check and the task gets landed in My<br>Task menu.         |               |
| Approve | On approve, application must validate for all mandatory field values, and task must move to the next logical stage. |               |
| Back    | Task moves to previous logical step.                                                                                |               |

### **Multi Level Approval**

Log in into OBTFPM application and open the task to see the summary tiles. The tiles should display a list of important fields with values. User must be able to drill down from summary Tiles into respective data segments to verify the details of all fields under the data segment.

**Authorization Re-Key** 

For non online channel, application will request approver for few critical field values as an authorization step. If the values captured match with the values available in the screen, system will allow user to open the transaction screens for further verification. If the re-key values are different from the values captured, then application will display an error message.

Open the task and re-key some of the critical field values from the request in the Re-key screen. Some of the fields below will dynamically be available for re-key.:

- Currency
- Amount

Re-key is applicable to the first approver in case of multiple approvers. All approvers will however be able see the summary tiles and the details in the screen by drill down from tiles.

| = ORACLE                           | My  | Tasks  |          |                           |                   |           |         | <u></u>         | ( DEFAULTENTITY) | Oracle Banking Trade Finan<br>May 5, 2021 |                 | ZARTAB0<br>subham@gmail.cor |
|------------------------------------|-----|--------|----------|---------------------------|-------------------|-----------|---------|-----------------|------------------|-------------------------------------------|-----------------|-----------------------------|
| Menu Item Search 🤇                 |     | C Refr |          |                           | Approval Rekey    |           |         |                 |                  |                                           |                 |                             |
| Core Maintenance                   |     | C Kell |          | verease of Escanate       |                   |           |         |                 |                  |                                           |                 |                             |
| Dashboard                          | Ŀ   | Action | Priority | Process Name P            | II View Signature | Cocuments | Remarks |                 | Application Date | Branch                                    | Customer Number | Amount                      |
| Machine Learning 🛛 🕨               | 0   | Edit   | Medium   | Repayment of Buyers Cr Pl |                   |           |         | al Task Level 1 | 21-05-05         | PK2                                       |                 |                             |
| Machine Learning                   | 0   | Edit   |          | Buyers Credit Update Pl   | Currency          |           |         | ition           | 21-05-05         | PK2                                       | 001041          |                             |
| Rule 🕨                             |     | Edit   |          | Repayment of Buyers Cr Pl | GBP               | Ψ.        | 0       | ition           | 21-05-05         | PK2                                       | 001041          |                             |
| Security Management                |     | Edit   |          | Import LC Amendment PI    | Contract Amount   |           |         | ition           | 21-05-05         | PK2                                       | 001044          |                             |
| Task Management 🕨 🕨                |     |        |          |                           | GBP 🔻 £1,000.00   |           |         |                 |                  |                                           |                 |                             |
| Tasks 🔻                            |     |        |          |                           | 0                 |           |         |                 |                  |                                           |                 |                             |
| Awaiting Customer<br>Clarification |     |        |          |                           |                   |           |         |                 |                  |                                           |                 |                             |
| Business Process<br>Maintenance    |     |        |          |                           |                   |           |         |                 |                  |                                           |                 |                             |
| Completed Tasks                    |     |        |          |                           |                   |           |         |                 |                  |                                           |                 |                             |
| Free Tasks                         |     |        |          |                           |                   |           |         |                 |                  |                                           |                 |                             |
| Hold Tasks                         | -   |        | _        |                           | Refe              | er Close  | Proceed |                 |                  |                                           |                 |                             |
| My Tasks                           | Pag | le 1   | of 1 (1  | - 4 of 4 items ) K < 1    | _ <i>,</i> _ ,.   | _         | _       |                 |                  |                                           |                 |                             |

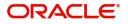

| Field          | Description                                                                                                    | Sample Values |
|----------------|----------------------------------------------------------------------------------------------------|---------------|
| View Signature | Click the View Signature button to verify the signature of the customer/ bank if required.                                                                                          |               |
|                | The user can view the Customer Number and<br>Name of the signatory, Signature image and the<br>applicable operation instructions if any available<br>in the back-office system.     |               |
|                | If more than one signature is required, system should display all the signatures.                                                                                                   |               |
| Documents      | Upload the required documents.                                                                                                    |               |
|                | Application displays mandatory documents to be<br>uploaded for Import LC Issuance.Place holders<br>are also available to upload additional documents<br>submitted by the applicant. |               |
| Remarks        | Provide any additional information regarding the LC. This information can be viewed by other users processing the request.                                                          |               |
| Proceed        | On proceed, the screen navigates to approval summary screen.                                                                                                    |               |
| Refer          | User will be able to refer the task back to the Data<br>Enrichment user.User must select a Refer<br>Reason from the values displayed by the system.<br>Refer Codes:                 |               |
|                | R5 - Others                                                                                                    |               |
| Close          | Close the Repayment of Buyers Credit request Approval Rekey.                                                                                                    |               |

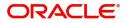

### Summary

| dain Details       |                                            | Other Details                                            |                                              | Advices                                           |                              | Limits and Collate                                                                                                    | erals                                      | Commission, Ch                              | narges and Taxes       |
|--------------------|--------------------------------------------|----------------------------------------------------------|----------------------------------------------|---------------------------------------------------|------------------------------|----------------------------------------------------------------------------------------------------|--------------------------------------------|---------------------------------------------|------------------------|
| Currency           | : IUBC<br>: GBP<br>: 100000                | Value Date<br>Debit Value Date<br>Credit Value Date      | : 2021-05-05<br>: 2021-05-05<br>: 2021-05-05 | Advice 1<br>Advice 2                              | : ACKNOWLEDG<br>: PAYMENT_ME | Limit Currency<br>Limit Contribution<br>Limit Status<br>Collateral Currency<br>Collateral Contr.<br>Collateral Status | :<br>: Not Verified<br>:<br>: Not Verified | Charge<br>Commission<br>Tax<br>Block Status | :<br>:<br>: Not Initia |
| Payment Details    |                                            | FX Linkage                                               |                                              | Preview Message                                   | 25                           | Settlement Detail                                                                                                    | s                                          | Party Details                               |                        |
|                    | :                                          | Reference Number<br>Contract Amount<br>Contract Currency | :                                            | Language<br>Preview Message                       | : ENG<br>: -                 | Component<br>Account Number<br>Currency                                                                               | : REFUND_INT<br>: PK20010430<br>: GBP      | Drawer                                      | : WELLS FARG           |
| Compliance details | 5                                          | Accounting Detai                                         | ls                                           | Exception(Appro                                   | val)                         |                                                                                                    |                                            |                                             |                        |
| Sanctions          | : Not Verified<br>: Verified<br>: Verified | Event<br>AccountNumber<br>Branch                         | :                                            | KYC<br>PLEASE VISIT<br>REMARKS FOR MOR<br>DETAILS | : EXCEPTION<br>:-<br>RE      |                                                                                                    |                                            |                                             |                        |

Tiles Displayed in Summary:

- Main Details User can view and modify details about application details and Buyers Credit Bill Details details, if required.
- Other Details User can view the other details
- Advices User can view the advices details.
- Limits and Collaterals User can view limits and collateral details.
- Commission and Charges and Taxes User can view the commission, charge and tax details.
- Payment Details User can view the payment details.
- FX Linkage User can view the details of FX Linkage.
- Preview Messages User can view the preview message.
- Settlement Details User can view settlement details.
- Party Details User can view the party details like beneficiary, advising bank etc.
- Compliance Details User can view the compliance details.
- Accounting Details User can view the accounting entries generated in back office.

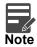

When the Value Date is different from the Transaction Date for one or more accounting entries, system displays an Alert Message "Value Date is different from Transaction Date for one or more Accounting entries.

• Exception - User can view the exception details.

### **Action Buttons**

| Field     | Description                                                    | Sample Values |
|-----------|----------------------------------------------------------------|---------------|
| Documents | Click the Documents icon to Upload the required documents.     |               |
|           | Application will display the mandatory and optional documents. |               |

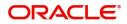

| Field                 | Description                                                                                                    | Sample Values |
|-----------------------|----------------------------------------------------------------------------------------------------|---------------|
| Remarks               | Click the Remarks icon to provide any additional information. This information can be viewed by other users processing the request.                                                                                           |               |
|                       | Content from Remarks field should be handed off to Remarks field in Backend application.                                                                                                    |               |
| Overrides             | Click to view overrides, if any.                                                                                                    |               |
| Customer Instructions | Click to view/ input the following                                                                                                    |               |
|                       | <ul> <li>Standard Instructions – In this section, the<br/>system will populate the details of Standard<br/>Instructions maintained for the customer.<br/>User will not be able to edit this.</li> </ul>                       |               |
|                       | • <b>Transaction Level Instructions</b> – In this section, OBTFPM user can input any Customer Instructions received as part of transaction processing. This section will be enabled only for customer initiated transactions. |               |
| Reject                | On click of Reject, user must select a Reject Reason from a list displayed by the system.                                                                                                    |               |
|                       | Reject Codes:                                                                                                    |               |
|                       | R1- Documents missing                                                                                                    |               |
|                       | R2- Signature Missing                                                                                                    |               |
|                       | R3- Input Error                                                                                                    |               |
|                       | R4- Insufficient Balance/Limits                                                                                                    |               |
|                       | • R5 - Others.                                                                                                    |               |
|                       | Select a Reject code and give a Reject Description.                                                                                                    |               |
|                       | This reject reason will be available in the remarks<br>window throughout the process. On reject, a<br>reject notification gets generated to the applicant.                                                                    |               |
| Hold                  | The details provided will be registered and status will be on hold.                                                                                                    |               |
|                       | This option is used, if there are any pending<br>information yet to be received from applicant and<br>appropriate remarks must be provided.                                                                                   |               |
| Refer                 | User will be able to refer the task back to the Data<br>Enrichment user.User must select a Refer<br>Reason from the values displayed by the system.<br>Refer Codes:                                                           |               |
|                       | R1- Documents missing                                                                                                    |               |
|                       | R2- Signature Missing                                                                                                    |               |
|                       | R3- Input Error                                                                                                    |               |
|                       | <ul> <li>R4- Insufficient Balance- Limits</li> <li>R5 - Others</li> </ul>                                                                                                    |               |
|                       |                                                                                                    |               |

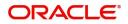

| Field   | Description                                                                                                    | Sample Values |
|---------|----------------------------------------------------------------------------------------------------|---------------|
| Cancel  | Cancel the approval and the task gets landed in My Task menu.                                                                                                    |               |
| Approve | On approve, application must validate for all<br>mandatory field values, and task must move to<br>the next logical stage. If there are more<br>approvers, task will move to the next approver for<br>approval. If there are no more approvers, the<br>transaction is handed off to the Back End system<br>for posting. |               |

### Handoff

On successful handoff of the task, System will hand off the Buyers Credit details to the back office and the Buyers credit contract will be liquidated in the back office.

System should generate the necessary accounting entries and messages in the back office.

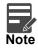

.

1) System should not allow the user the liquidate the Bill under Letter of Undertaking for Buyers Credit bill, when the Import Bill is not liquidated under the Linkages.

2) Partial Liquidation is not allowed and system needs to validate the same.

3) System should validate the Liquidation date with the Buyers Credit Due date and should display appropriate override for the same.

| Main Details                                                          | Beneficiary Confirmation Details                             | Other Details                                                                              | Advices                                        | Limits and Collaterals                                                                                                    |
|-----------------------------------------------------------------------|--------------------------------------------------------------|--------------------------------------------------------------------------------------------|------------------------------------------------|----------------------------------------------------------------------------------------------------|
| Product Code : IUBC<br>Currency : GBP<br>Amount : 100000              | Sequence Number 1 :<br>Sequence Number 2 :                   | Value Date : 2021-05-05<br>Debit Value Date : 2021-05-05<br>Credit Value Date : 2021-05-05 | Advice 1 : ACKNOWLEDG<br>Advice 2 : PAYMENT_ME | Limit Currency :<br>Limit Contribution :<br>Limit Status : Not Verified<br>Collateral Currency :<br>Collateral Contr. :<br>Collateral Status : Not Verified |
| Commission, Charges and Taxes                                         | Payment Details                                              | FX Linkage                                                                                 | Preview Messages                               | Settlement Details                                                                                                    |
| Charge :<br>Commission :<br>Tax :<br>Block Status : <b>Not Initia</b> | Immediate Accept :<br>Reim Claimed :                         | Reference Number :<br>Contract Amount :<br>Contract Currency :                             | Language : ENG<br>Preview Message : -          | Component : REFUND_INT<br>Account Number : PK20010430<br>Currency : GBP                                                                                     |
| Party Details                                                         | Compliance details                                           |                                                                                            |                                                |                                                                                                    |
| Drawer : WELLS FARG                                                   | KYC : Not Verified<br>Sanctions : Verified<br>AML : Verified |                                                                                            |                                                |                                                                                                    |

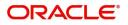

# Index

### A

| Additional Details   | 22 |
|----------------------|----|
| Action Buttons       | 36 |
| Advices              | 18 |
| Action Buttons       | 20 |
| Application Details  | 5  |
| Authorization Re-Key | 51 |
| Action Buttons       | 52 |

# В

| Benefits                   | 1 |
|----------------------------|---|
| Buyers Credit Bill Details | 6 |

# С

| Commission, Charge and Taxes27 |  |
|--------------------------------|--|
| Common Initiation Stage2       |  |
| Action Buttons3                |  |
| Customer - Acknowledgement56   |  |

# Е

| Exception - Amount Block             |    |
|--------------------------------------|----|
| Action Buttons                       | 45 |
| Summary                              | 44 |
| Exception - Know Your Customer (KYC) | 46 |
| Action Buttons                       | 47 |
| Summary                              | 47 |
| Exception - Limit Check/Credit       |    |
| Action Buttons                       | 50 |
| Exceptions                           | 43 |
| Exception - Amount Block             | 43 |
| Exception - Know Your Customer (KYC) |    |
| Exception - Limit Check/Credit       | 49 |
|                                      |    |
|                                      |    |

# F

| FX Linkage31             |
|--------------------------|
| H<br>Handoff55           |
| K<br>Key Features1       |
| L<br>Limits & Collateral |

### Μ

| Main Details               | 12 |
|----------------------------|----|
| Action Buttons             |    |
| Application Details        | 12 |
| Buyers Credit Bill Details | 12 |
| Multi Level Approval       | 51 |
| Action Buttons             |    |
| 54                         |    |
| Summary                    | 53 |
|                            |    |

# 0

| Other Details         |  |
|-----------------------|--|
| Action Buttons        |  |
| Other Bank Charges    |  |
| Other Bank Interest . |  |
| Overview              |  |

### Ρ

| Payment Details  | 35 |
|------------------|----|
| Preview Messages | 34 |

### R

| Registration  | <br>3 |
|---------------|-------|
| Miscellaneous | <br>8 |

### Т

| Tax Details |  |  |
|-------------|--|--|
|-------------|--|--|

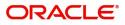

# **Reference and Feedback**

# References

For more information on any related features, you can refer to the following documents:

- Getting Started User Guide
- Common Core User Guide

### **Documentation Accessibility**

For information about Oracle's commitment to accessibility, visit the Oracle Accessibility Program website at http://www.oracle.com/pls/topic/lookup?ctx=acc&id=docacc.

# **Feedback and Support**

Oracle welcomes customers' comments and suggestions on the quality and usefulness of the document. Your feedback is important to us. If you have a query that is not covered in this user guide or if you still need assistance, please contact documentation team.

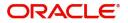